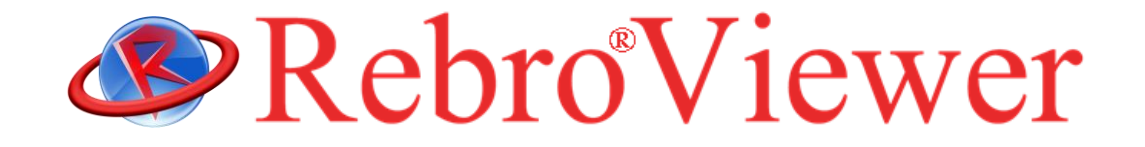

# **操作ガイド**

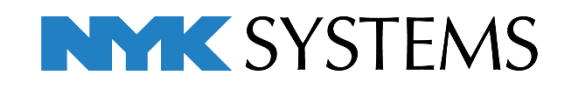

# インストールの手順

- 1. 管理者権限のあるアカウントで Windows にログオンしてください。
- 2. 起動中の他のアプリケーションがあれば終了してください。
- 3. RebroViewer インストールメディアをパソコンの光学ドライブにセットすると、インストーラが自動的に起動します。 ※インストーラが起動しない場合は、エクスプローラでインストールメディア内を表示し、 「RebroViewerInstaller.exe」を実行します。
- 4. RebroViewer を起動させるために必要なソフトウェア(Microsoft VisualC++2015-2022 Redistributable再頒布可 能パッケージ)がインストールされます。 ※ユーザーアカウント制御のダイアログは「許可」を選択してください。
- 5. 使用許諾契約書が表示されますので、内容をご確認いただき、同意の場合は「使用許諾契約の条項に同意し ます(A) |を選択し、「次へ]をクリックします。 以降、画面の指示に従ってインストールを行ってください。
- 6. インストール完了後に RebroViewer を起動すると、インターネットを通じて最新のバージョンが存在するか確認 されます。最新版があれば Web アップデートが起動します。 ※ユーザーアカウント制御のダイアログは「許可」を選択してください。また、お使いのセキュリティソフトでイン ターネット接続が遮断される場合は「RebroViewerUp.exe」の通信を許可してください。

# アンインストールの手順

[スタートメニュー]-[コントロールパネル]-[プログラム]-[プログラムと機能]を起動します。 [RebroViewer]を選択し、[アンインストール]をクリックします。

※ユーザーごとの設定ファイルは RebroViewer を再インストールしても利用できるように、パソコンに残ります。設定 を削除する場合は以下のフォルダを削除してください。

C: \ユーザー\(ログインユーザー名)\AppData\Local\NYK Systems\RebroViewer LocalData

#### 動作環境

OS:Microsoft Windows11、Windows10(64bit 対応) グラフィック:DirectX12 もしくは DirectX9 が快適に動作するグラフィックボード、もしくはオンボードチップ ディスプレイ解像度:1280×1024(800)ドット以上 インターネット接続環境:必須(Web アップデートに使用)

・RebroViewer は再配布可能な無償ビューアです。

- ・RebroViewer は常に最新バージョンでご利用ください。図面を作図した「レブロ」より古いバージョンの「ビューア」 を使用した場合、「レブロ」側で新しく追加された機能について正しく表示されない場合があります。
- ・RebroViewer に関しての個別サポートは対応いたしかねます。

# 1.図面を開く

#### レブロ図面ファイルを開きます。

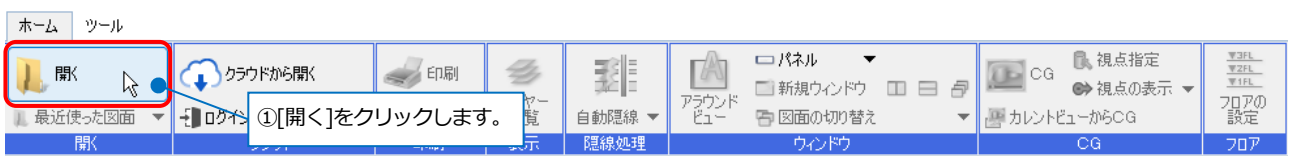

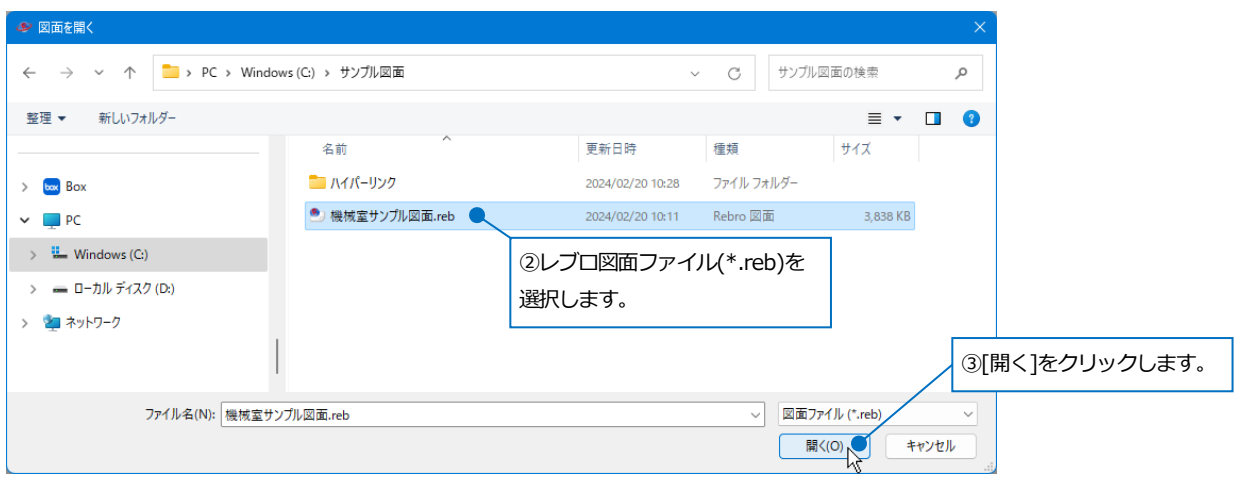

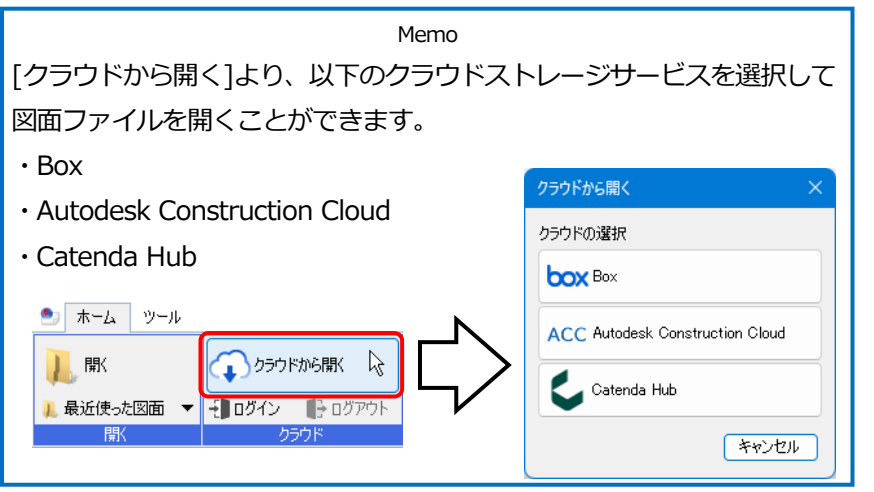

# 2.表示の設定

# **画面の拡大、縮小、移動**

#### **・拡大/縮小**

マウスの位置を中心に、ホイールの回転で画面を拡大、縮小します。

#### **・指定拡大**

拡大したい範囲を右ドラッグします。 ※End キーで 1 つ前の表示範囲に戻ります。

#### **・画面移動**

↑↓←→キーを押します。 ホイールのドラッグで画面を移動します。 画面の右と下に配置しているスクロールバーのドラッグでも移動します。

#### **・全体表示**

ステータスバーの[表示範囲のフィット]ボタンをクリックまたは Home キーを押します。

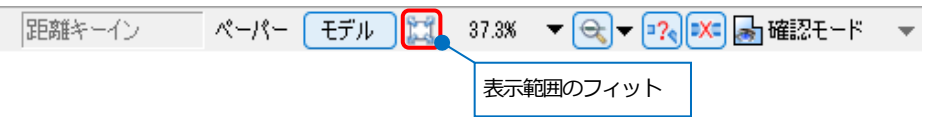

# **背景色の変更**

背景色は白色、または黒色のどちらかを選択できます。

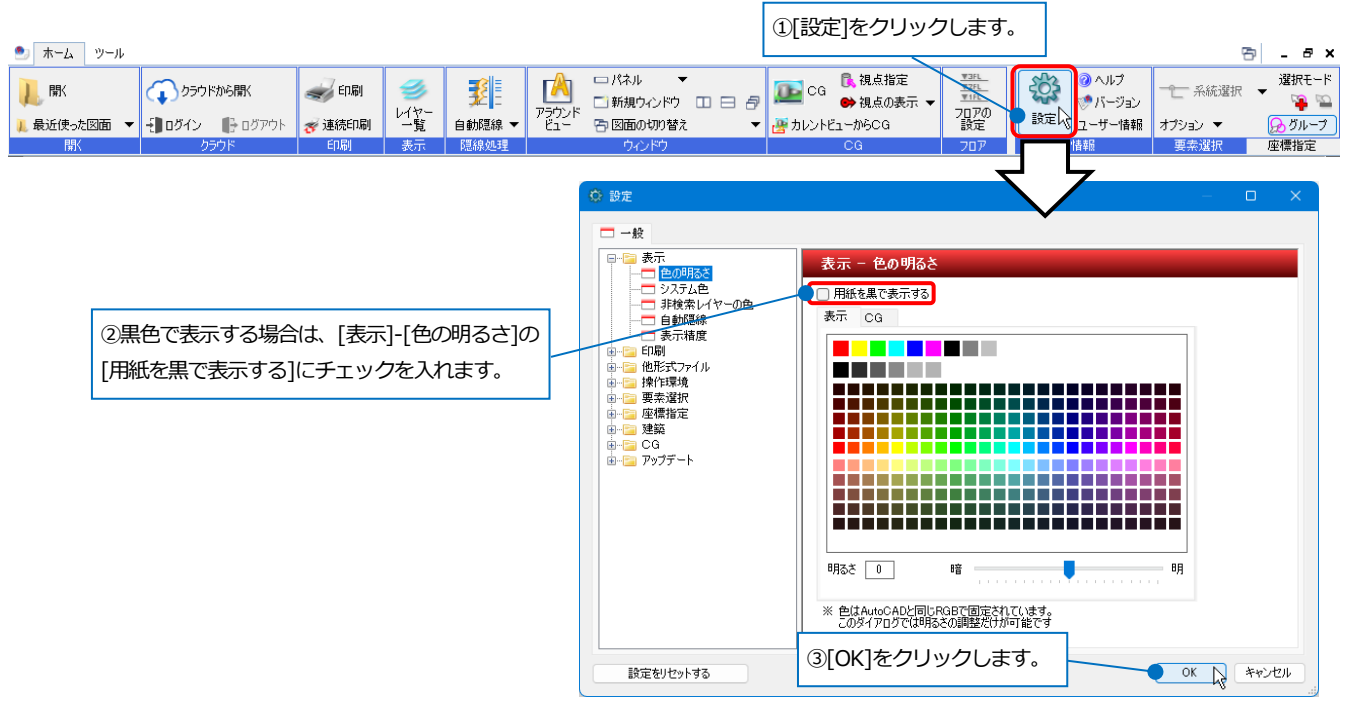

# **レイヤーの表示を切り替える**

#### レイヤーごとに表示/非表示の切り替えができます。

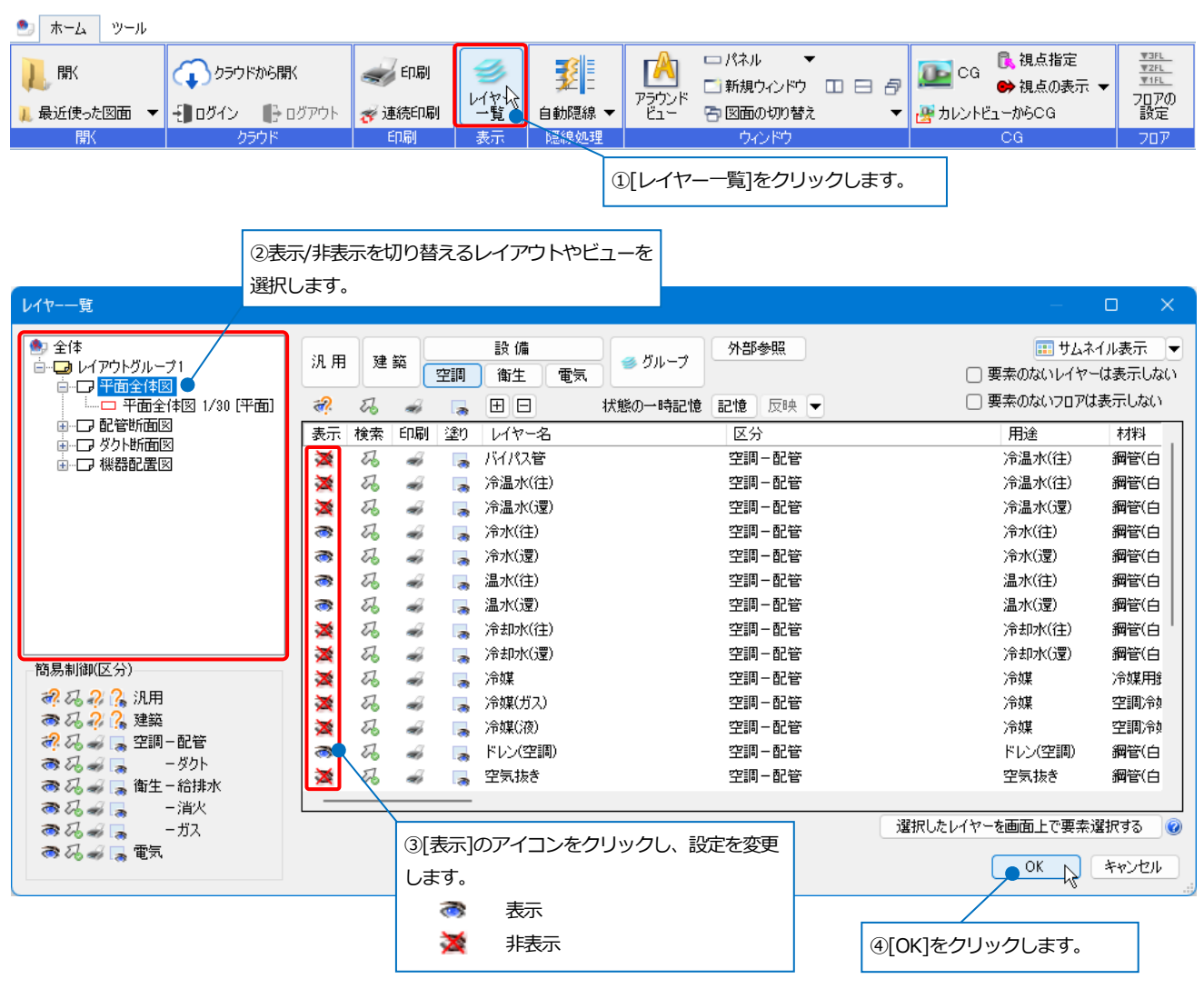

#### パネルで操作することもできます。

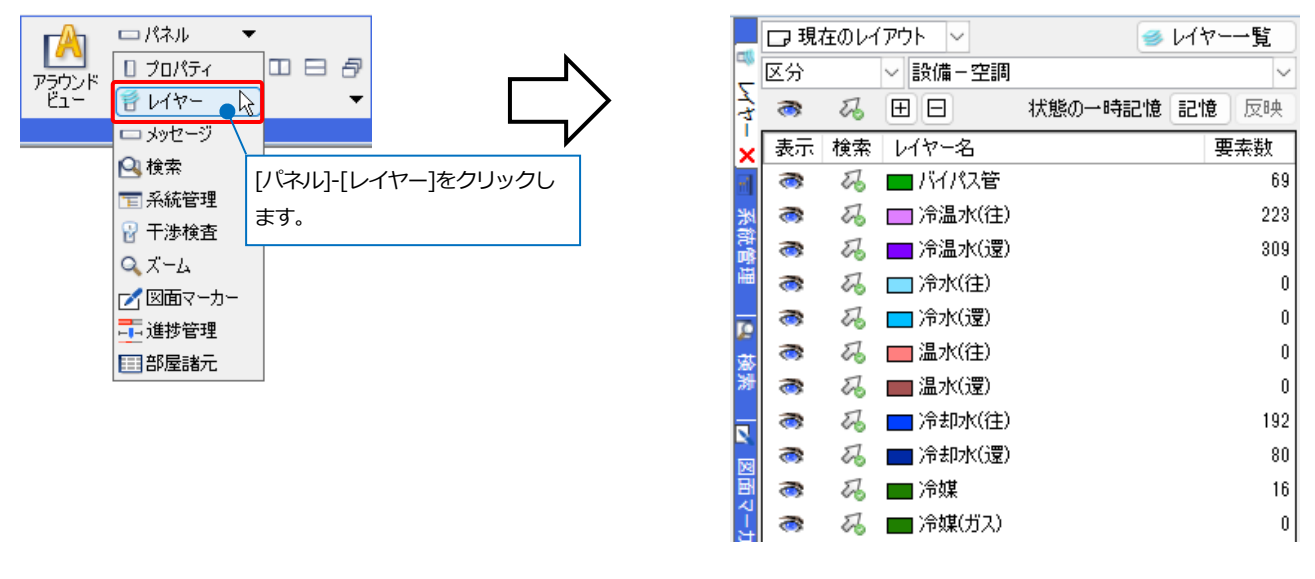

## **自動隠線の設定**

開く図面に自動隠線が設定されている場合は、その設定が反映されます。

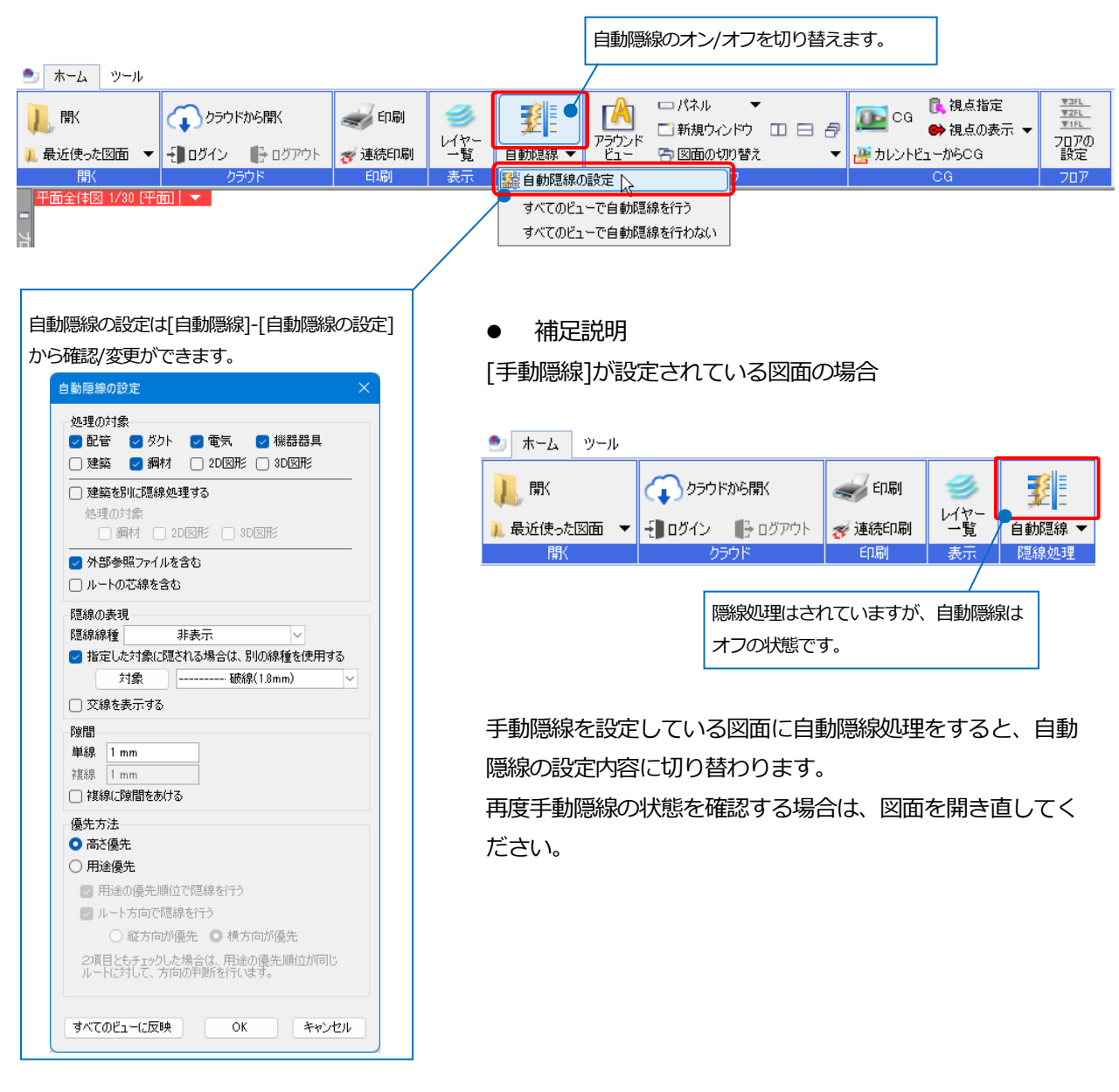

# 3.図面の確認

# **距離・角度の測定**

指定した 2 点間の距離、座標値を求めることができます。

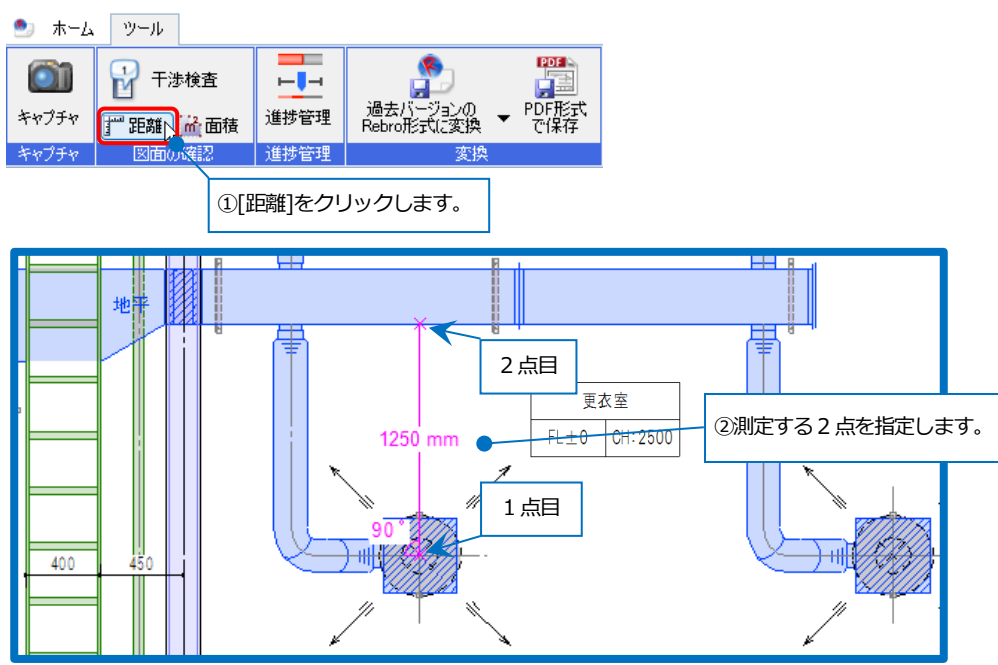

#### **[距離]の場合**

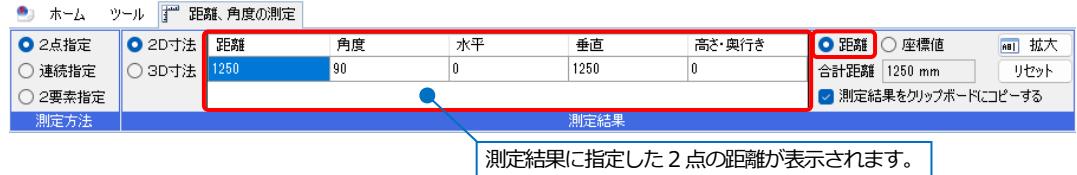

### **[座標値]の場合**

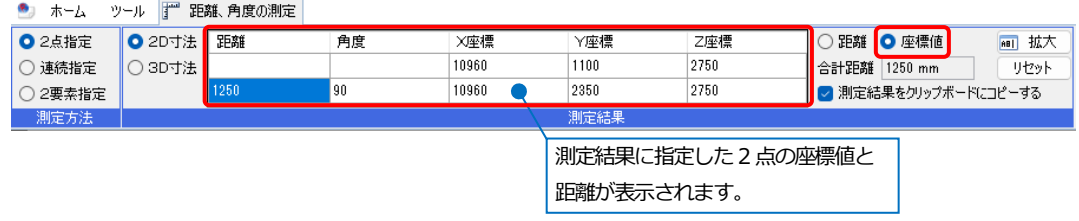

### **面積の測定**

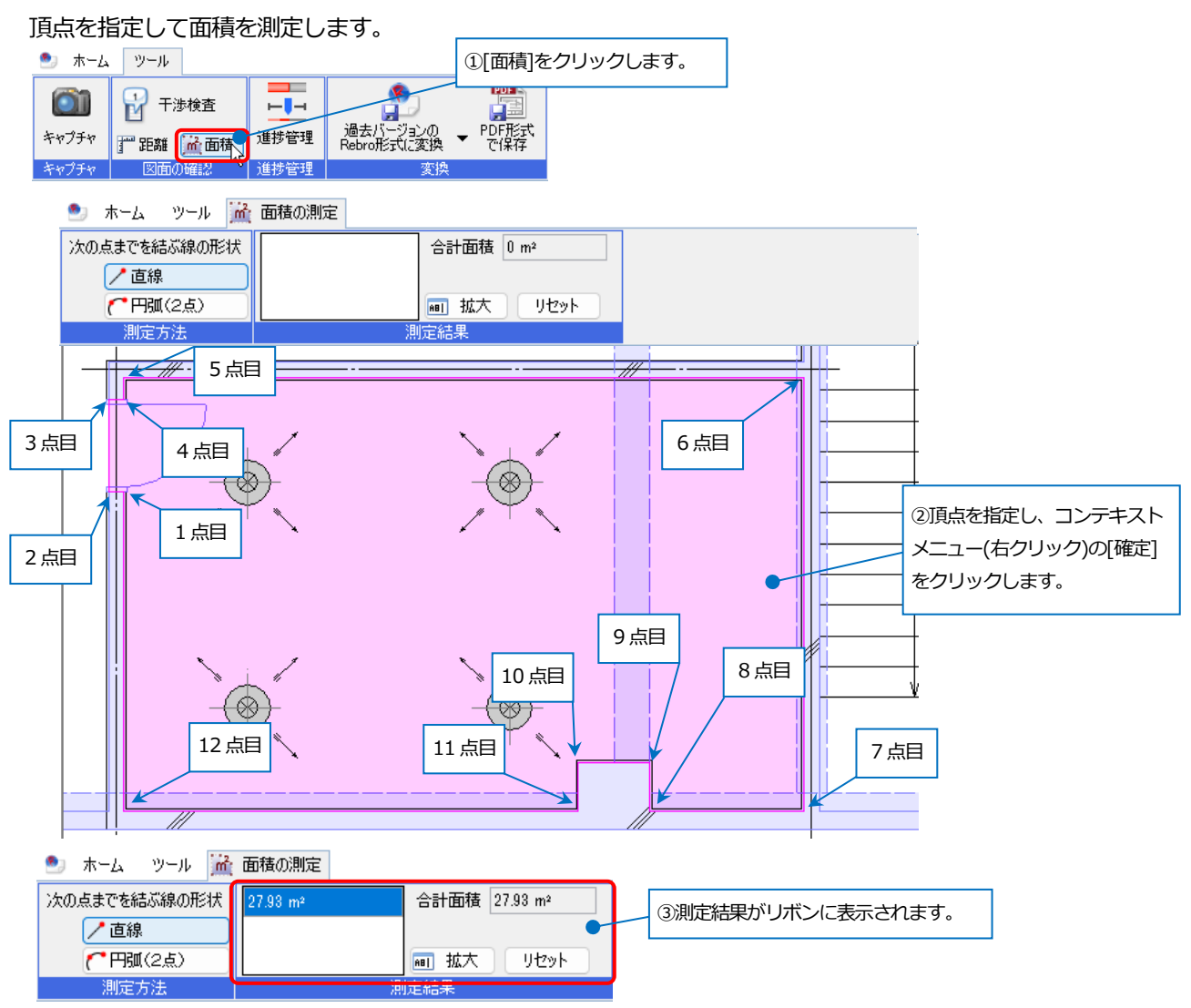

## **フロアの確認**

図面に設定されているフロア高さを確認できます。

● ホーム ツール

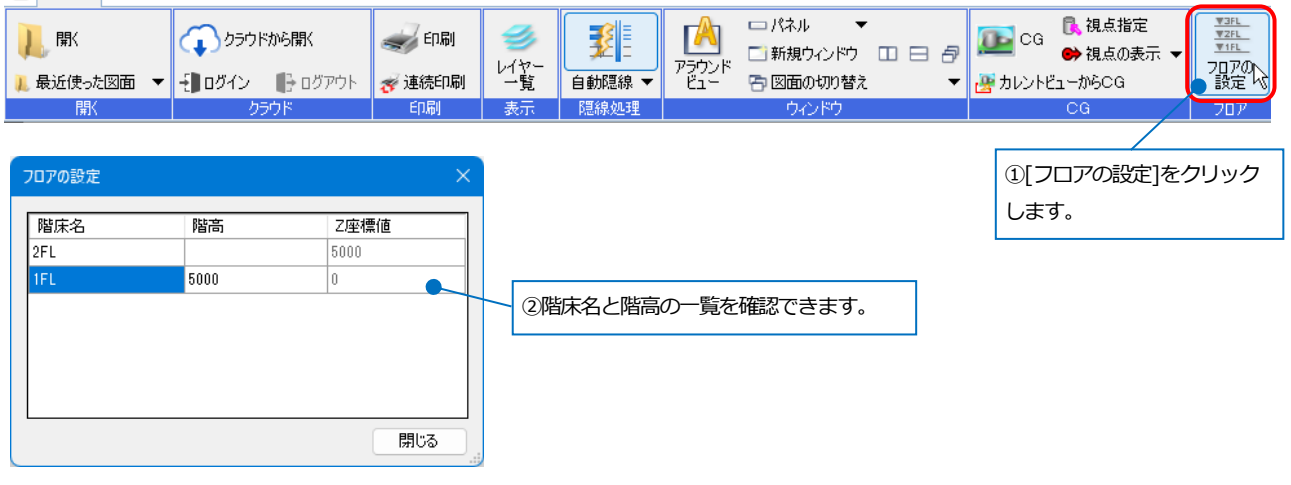

# **ズームパネル**

図面上のマウスカーソル位置周辺を拡大表示します。

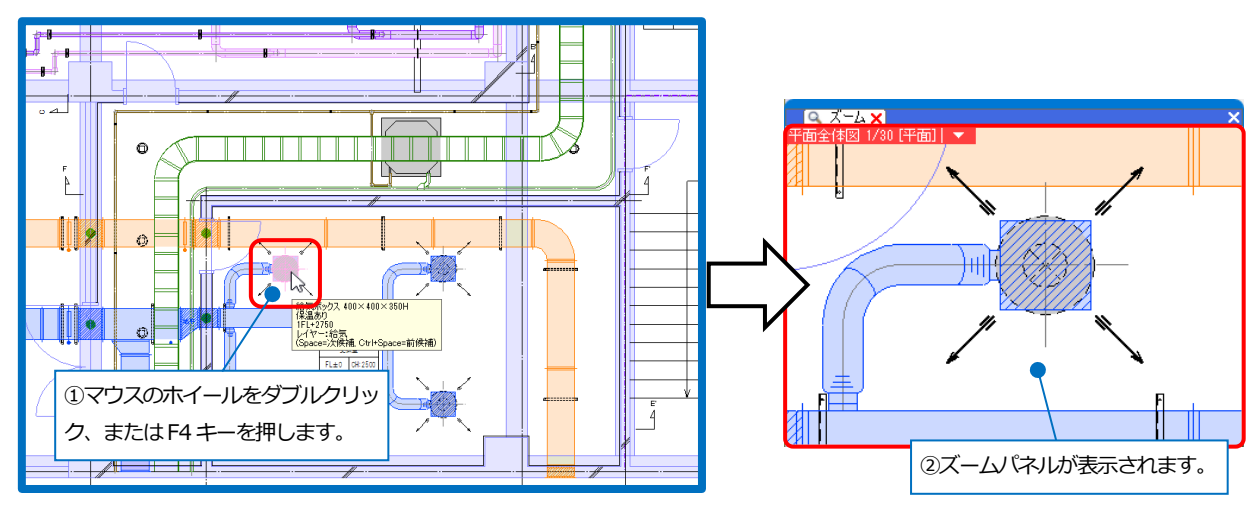

# **プロパティ**

要素の属性の確認ができます。

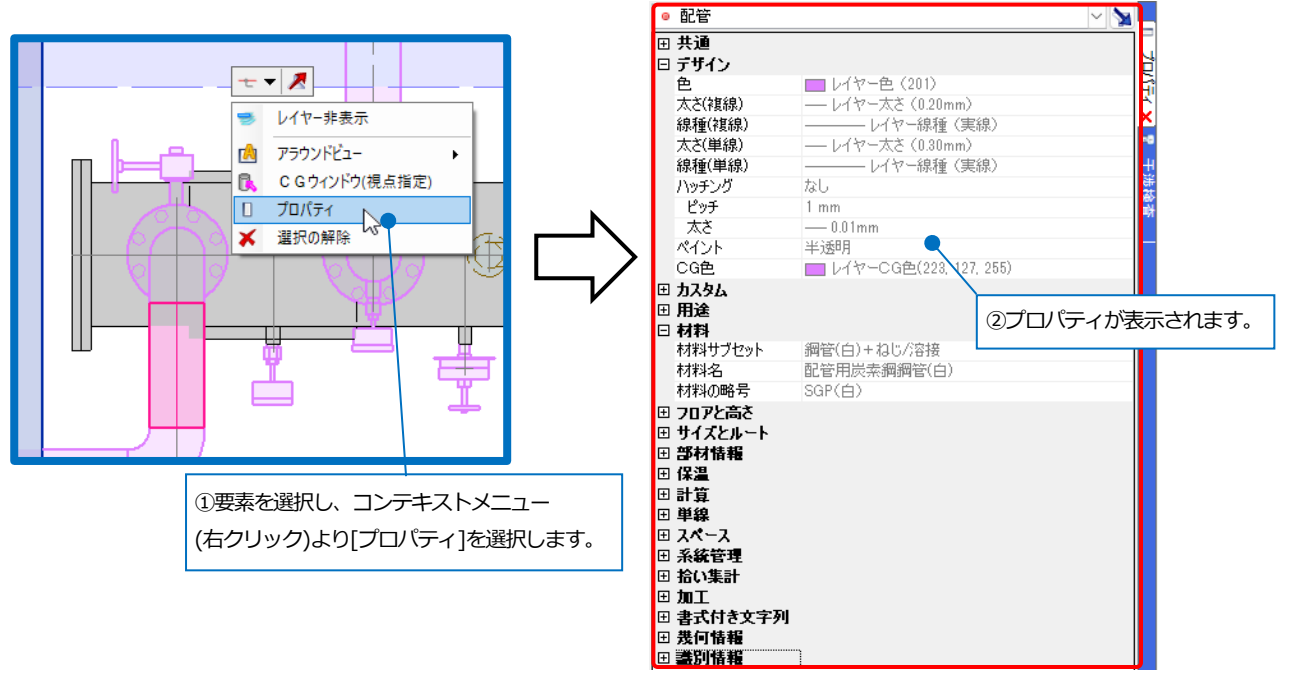

# **アラウンドビュー**

選択した要素を別の方向から表示することができます。

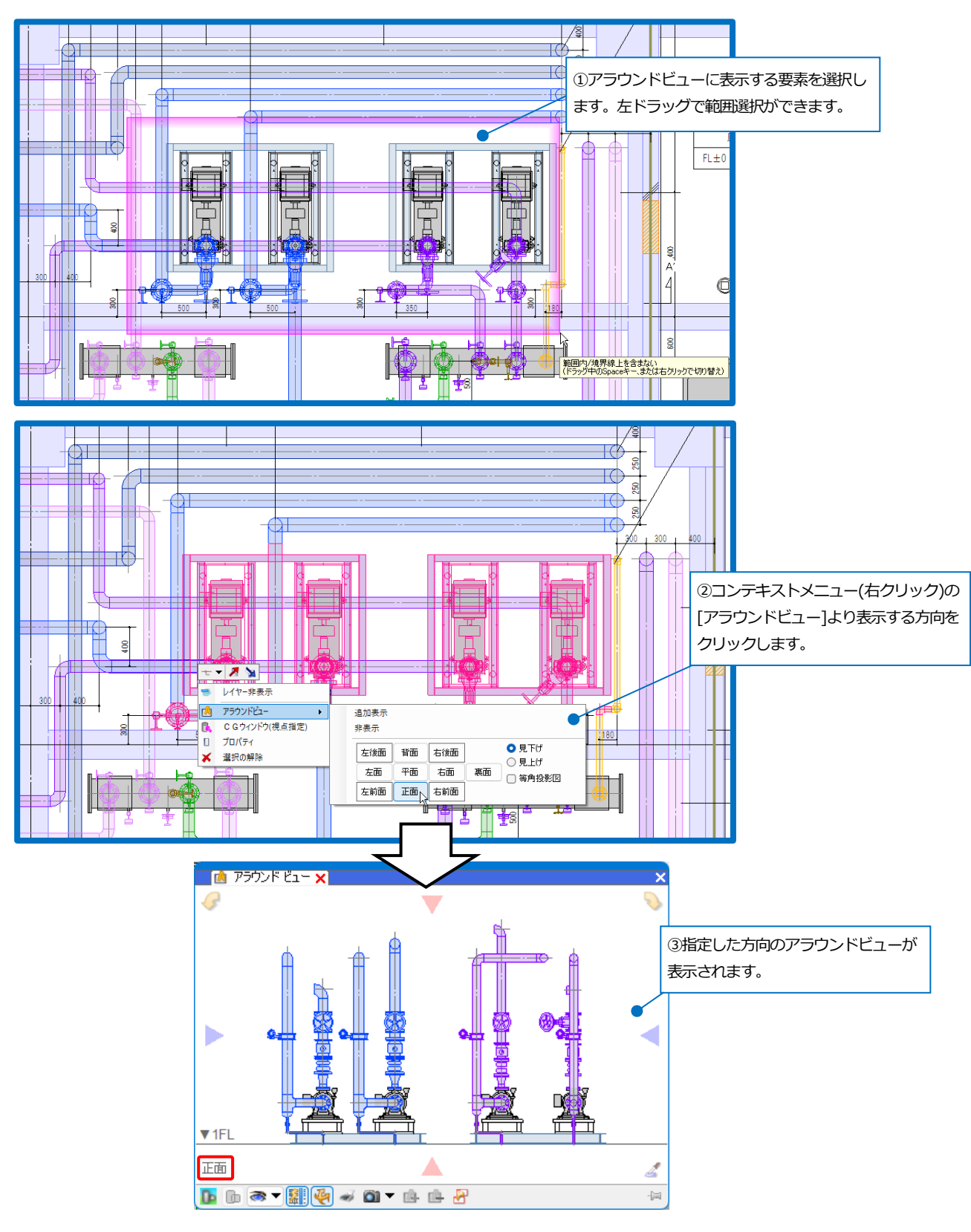

アラウンドビュー上で視点の切り替えをすることができます。

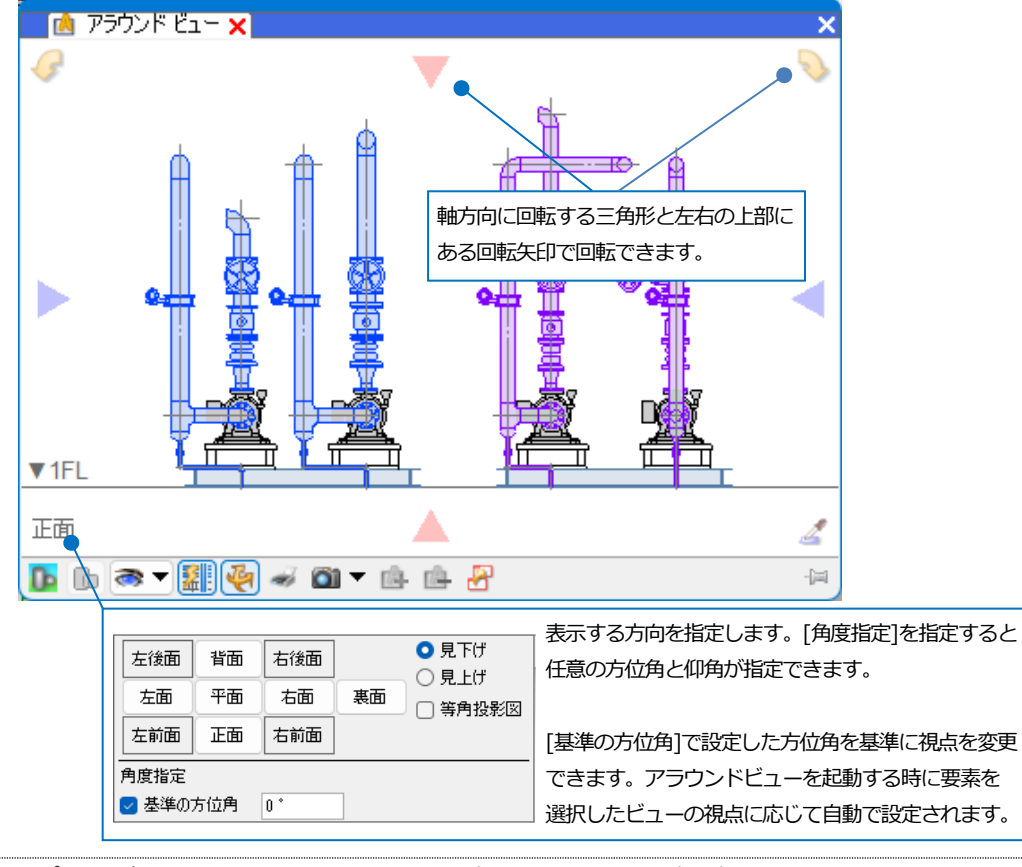

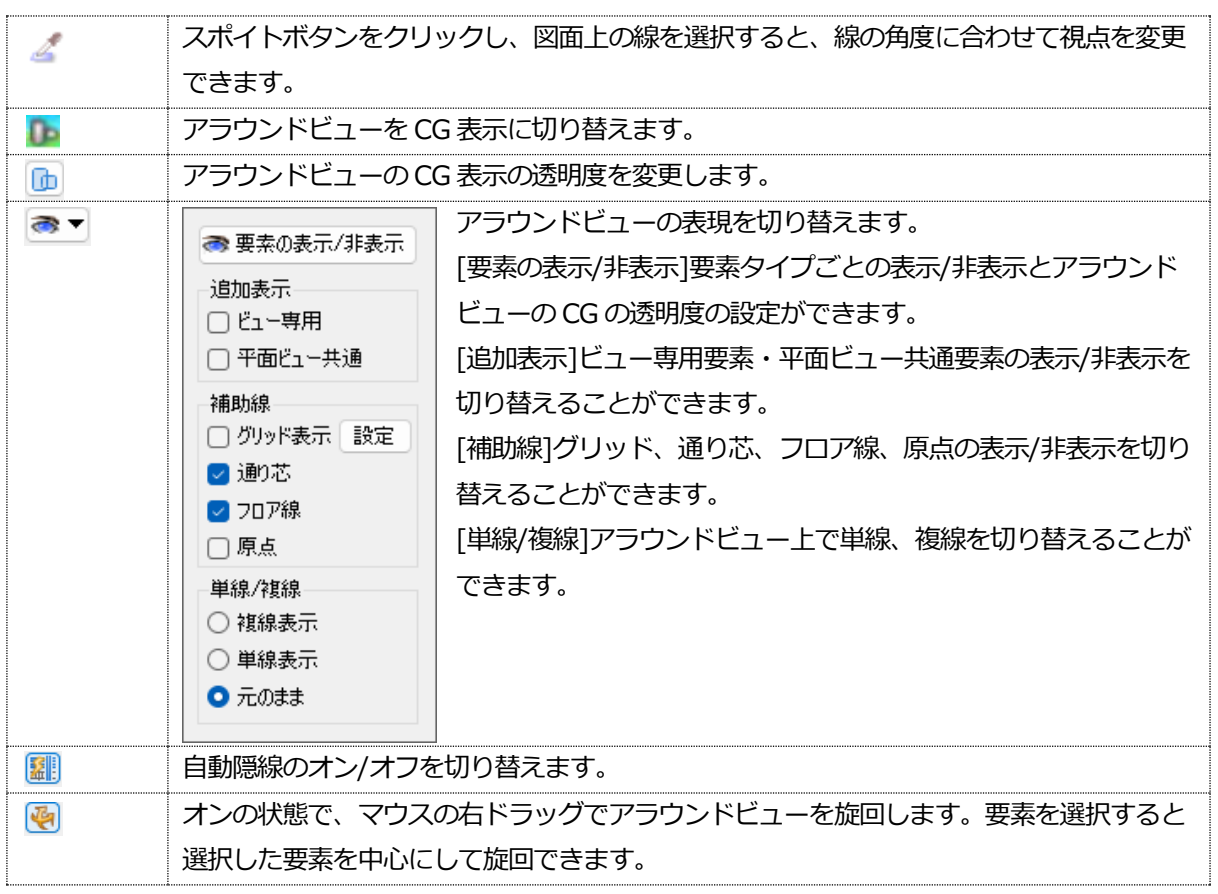

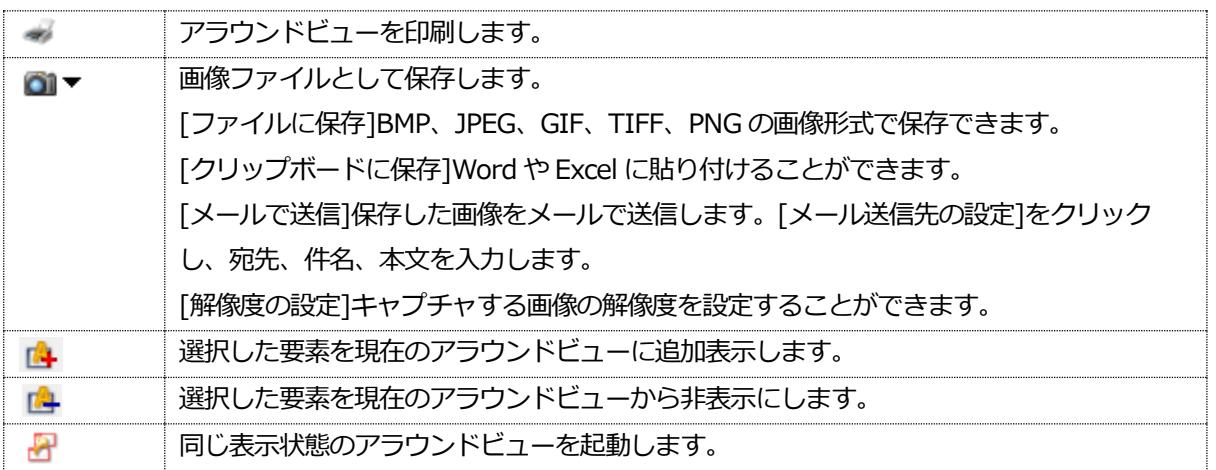

#### 複数のアラウンドビューを起動できます。

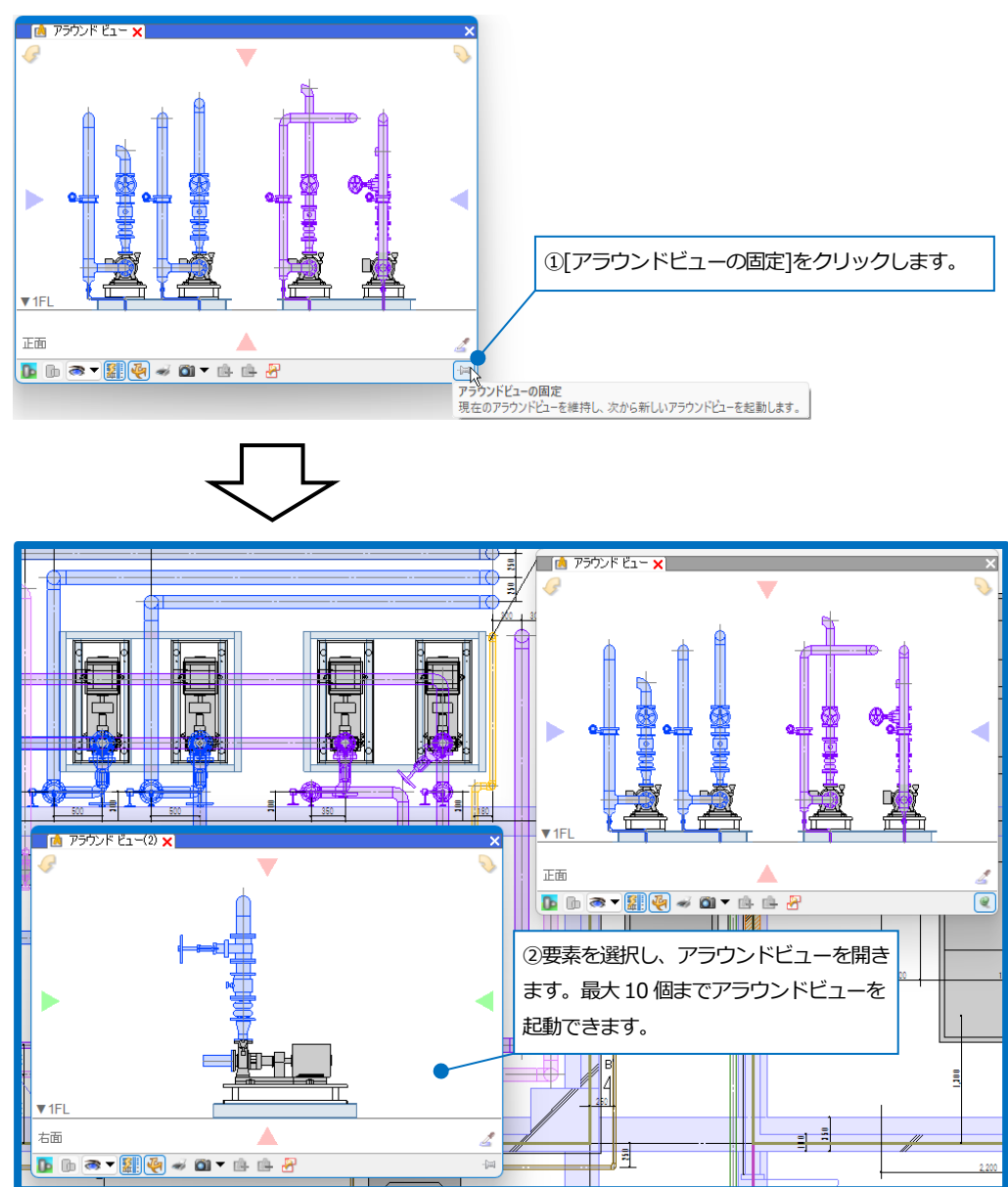

### **図面マーカー**

図面上にマーカーの追加・編集・削除などを行うことができます。マーカーごとにシェイプを記入して図面上に注記 や、コメントを追加して指示を書き込むことができます。

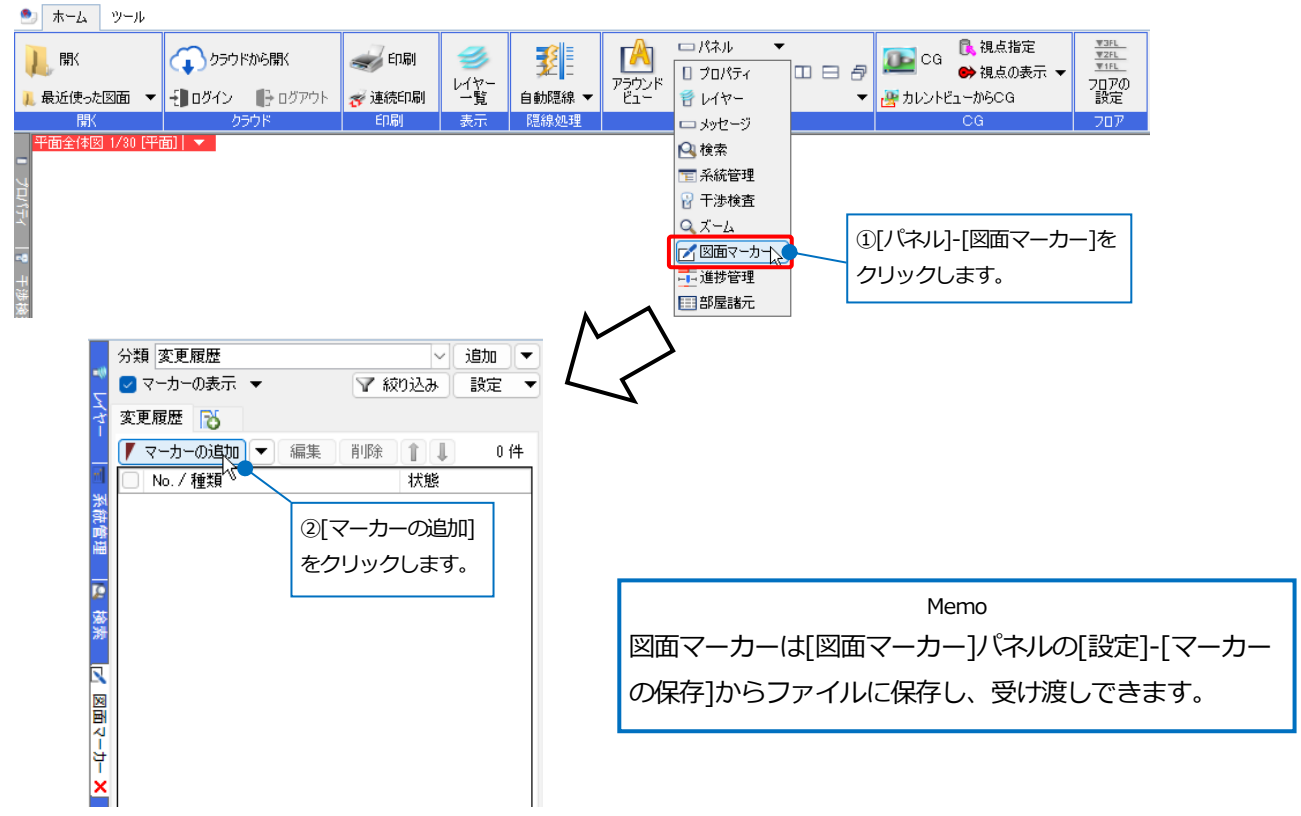

「マーカー1ダイアログが表示され、シェイプを図面上に記入したり、マーカーのタイトルや内容、コメントなどを記 入できます。 [対象・アクション]タブに切り替え、マーカーの対象要素を追加すると、追加したマーカーの対象要素 もラバー表示し、要素を選択することができます。

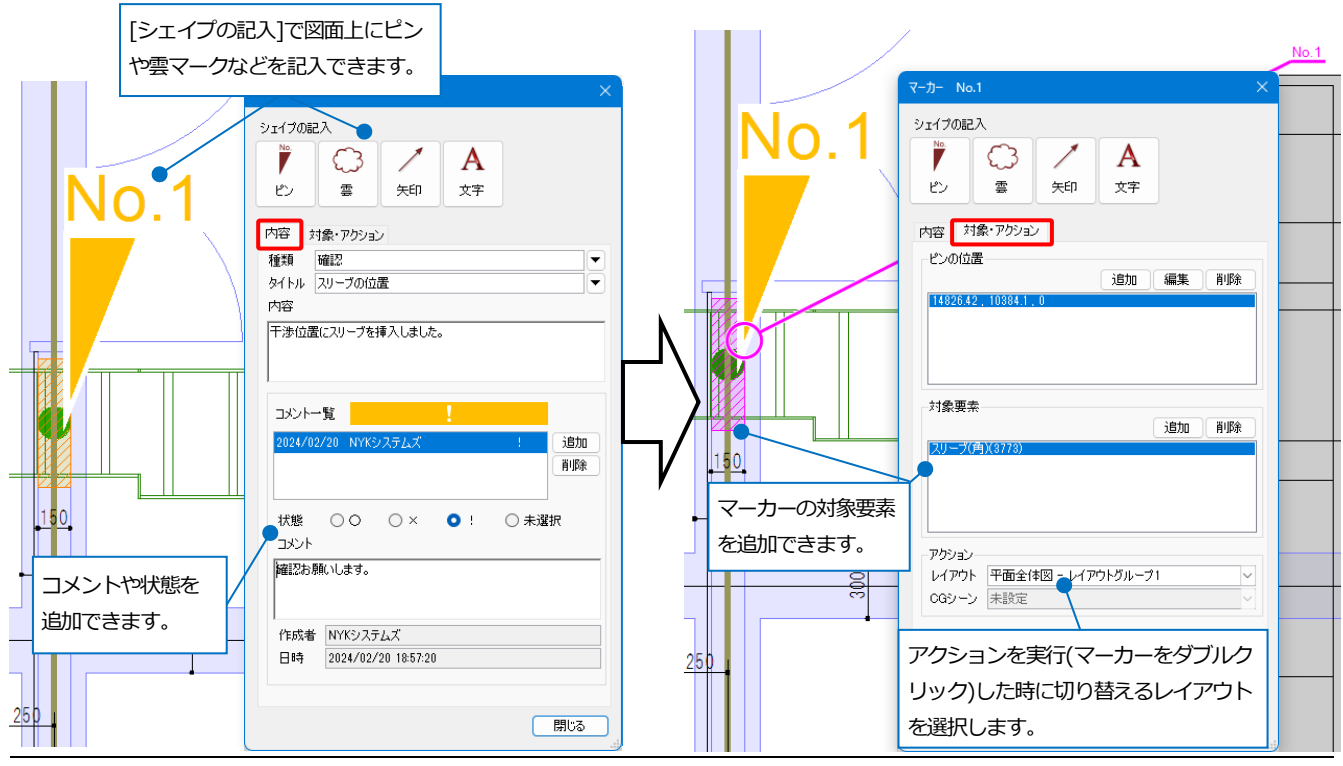

# **部屋諸元**

部屋諸元が設定された図面を開くと、図面上の部屋の情報や、部屋に配置されている機器の情報を一覧で表示するこ とができます。

• ホーム ツール 8 視点指定 一パネル  $\frac{\sqrt{3FL}}{\sqrt{2FL}}$  $\mathbb{R}$ 儿歌 </ En刷  $\mathbf{C}$  ca ←BOSOKから開く B 翆  $\Box$  $\Box$  $\Box$ □ プロパティ → 視点の表示 →  $\frac{1}{\binom{5}{2}-k}$ ビー覧 7B70<br>設定 ■ 最近使った図面 ▼ 日 ログイン ■ ログアウト ☆ 連続印刷 自動隠線 ▼ 旨レイヤー ■ カレントビューからCG **隨線処理** 表示 開 ーメッセージ ותל Q検索 百系統管理 ■ 干渉検査  $Q \times L$ ■■マーカー [部屋諸元]をクリックすると、 −−<br>− 進捗管理 □部屋諸元 2 [部屋諸元]パネルが開きます。 :体図 1/30 [平面] | ▼ **ROA**  $(841)$ Ě . artim <u>isassessä jäärijä vuo</u> **ATT** ा सामग्री सामग T TITTIT ᆠ  $\bullet$ **THE STATE** 物理 ᠗ <u> Harri </u> i<del>.</del> Ы 口 1 - 1 - 1<br>- Ginson (Discover)<br>- Friday  $\equiv$  $\sqrt{E}$  $\mathbb{P}^{\mathbb{R}}$ ᄮ **Heart** Ł 一覧に表示する内容をフロア・部屋で絞り込みます。一覧の並び順を指定します。 レイアウトグループ1 |v||平面全体図 |配管断面図 | ダクト断面図 | 機器配置図 | ■部屋諸元 × ● 部屋諸元のフィルタ 部屋諸元の並び替え 分類 機器器具一覧 部屋名 部屋の面積 部屋の体積 グループ 部屋の天井高さ 機器番号 型番 字称 707名 台数 45形, 140形 IFL 1FL 4方向カセット形 ビ... 2 廊下 2500  $34.2$ 85.5  $PAC-1$ 作業員 作業員8 作業員 **IFL** 1FL 電気室 5000 23.58 117.92  $CUB-1$ 900W×1650H×8. キュービクル屋内...  $CUB-2$ 900W×1650H×8. キュービクル屋内...  $\overline{1}$  $CUB-3$ 900W×1650H×8. キュービクル屋内... CUB-4 900W×1650H×8. キュービクル屋内..  $\overline{1}$ 分類を切り替えます。 Ctrl+左クリックで要素を 

#### **進捗管理**

カスタムプロパティに施工日(日付)を設定した図面を開くと、基準にした日付の前、後、もしくは期間前、期間中、 期間後で色分けして表示することができます。

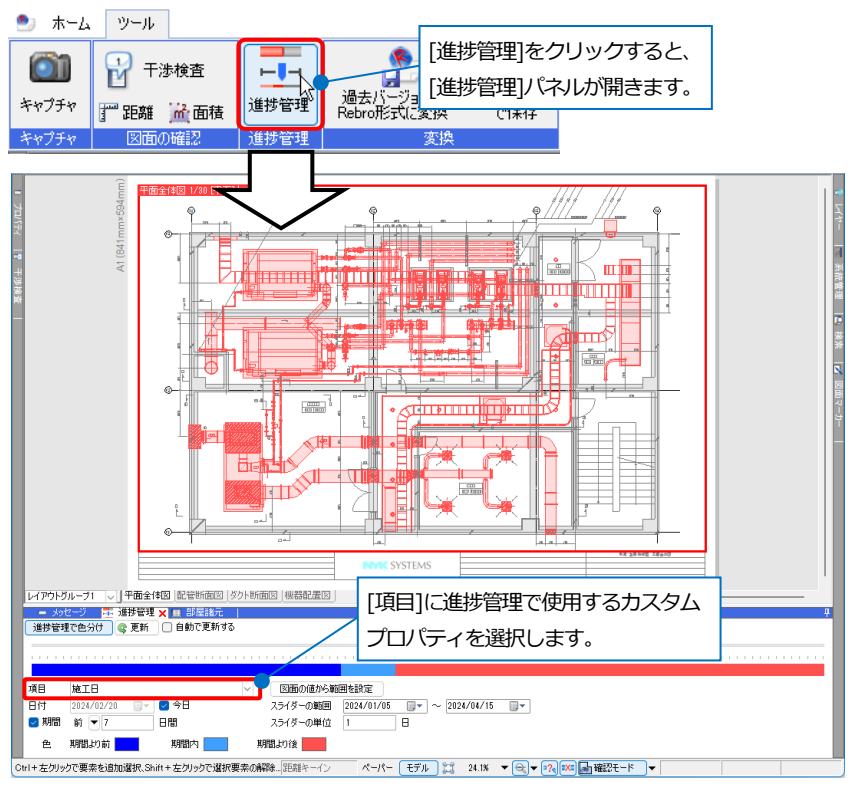

進捗管理で確認する[期間]や、[スライダーの範囲]を決めます。[図面の値から範囲を設定]をクリックすると、図面 全体から[項目]に設定された日付を取得し、最小値をスライダーの開始日に、最大値をスライダーの終了日に再設定 します。

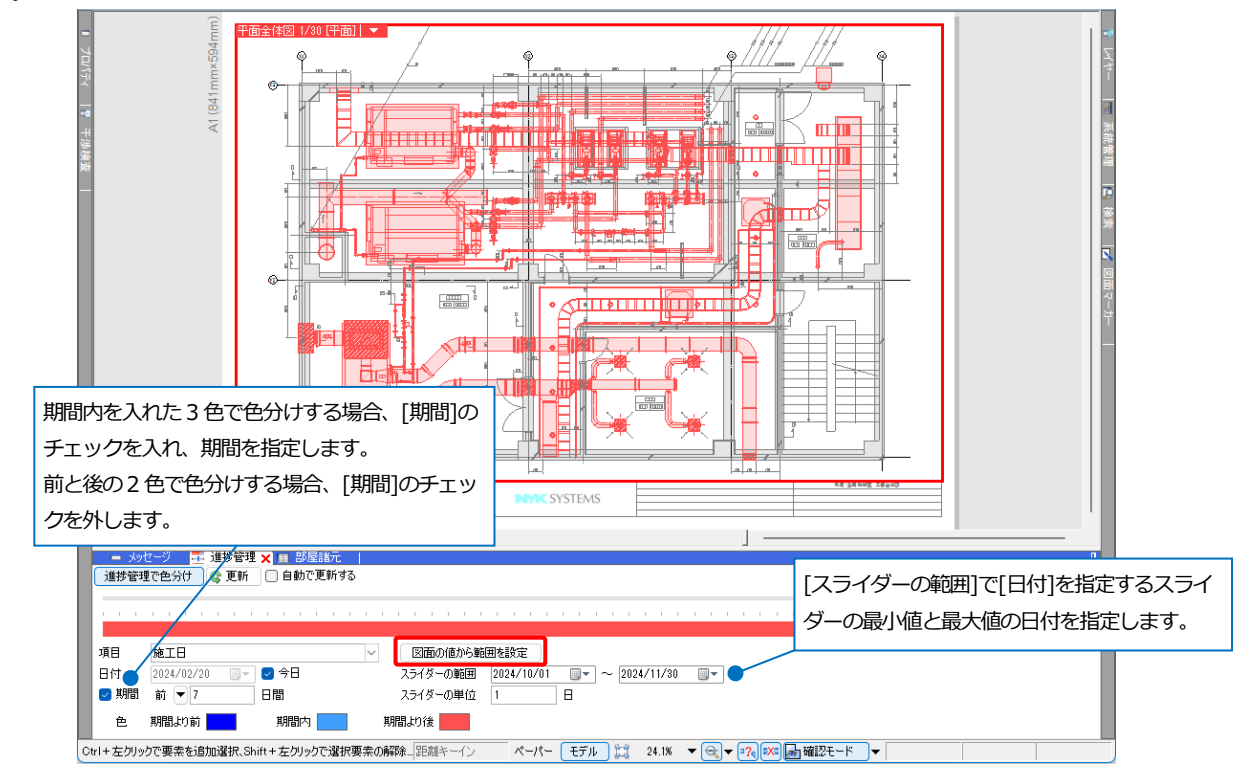

[日付]に進捗管理の基準となる日付を入力します。[進捗管理で色分け]をオンにすると、指定された日付によってす べての要素が色分けして表示されます。[自動で更新する]にチェックを入れ、スライダーを移動させると日付が更新 され、自動で図面上の色分けも更新します。

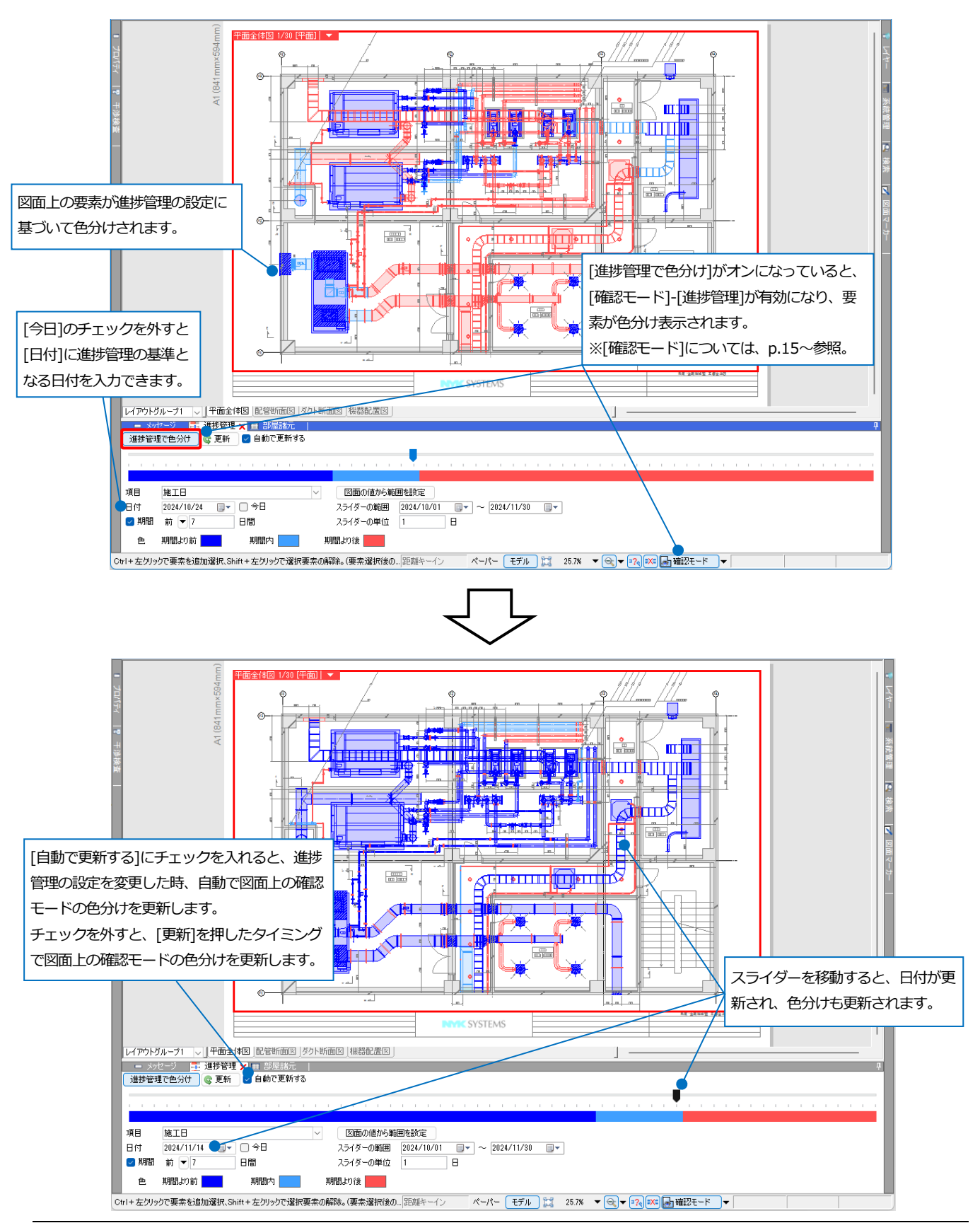

#### **確認モード**

[確認モード]をクリックすると、系統管理や部屋、カスタムプロパティなどが設定されている場合、図面や CG を色 分けして表示することができます。

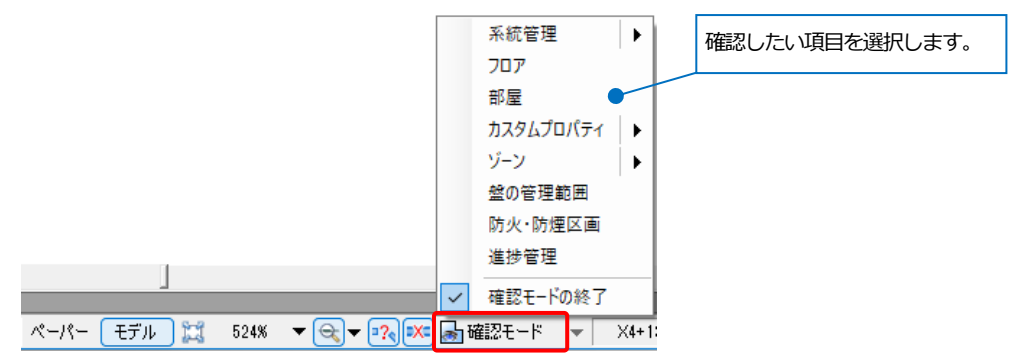

各色分け、カスタムプロパティやゾーンの種類などは[確認モード]横の[▼]から確認します。 確認モードを終了して元の色に戻したい場合は、「確認モード1-「確認モードの終了1をクリックします。

**系統管理の確認**

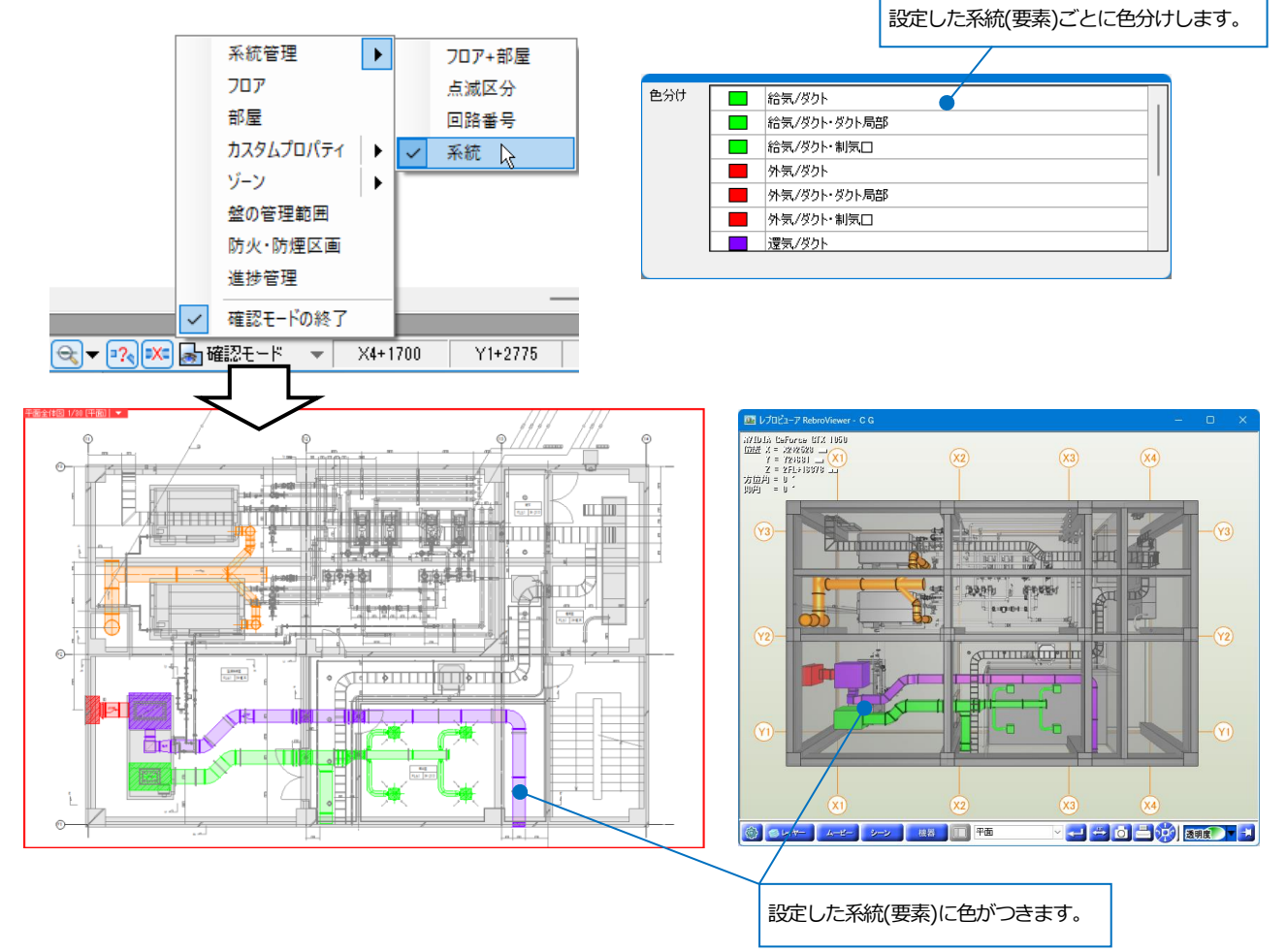

**フロアの確認**

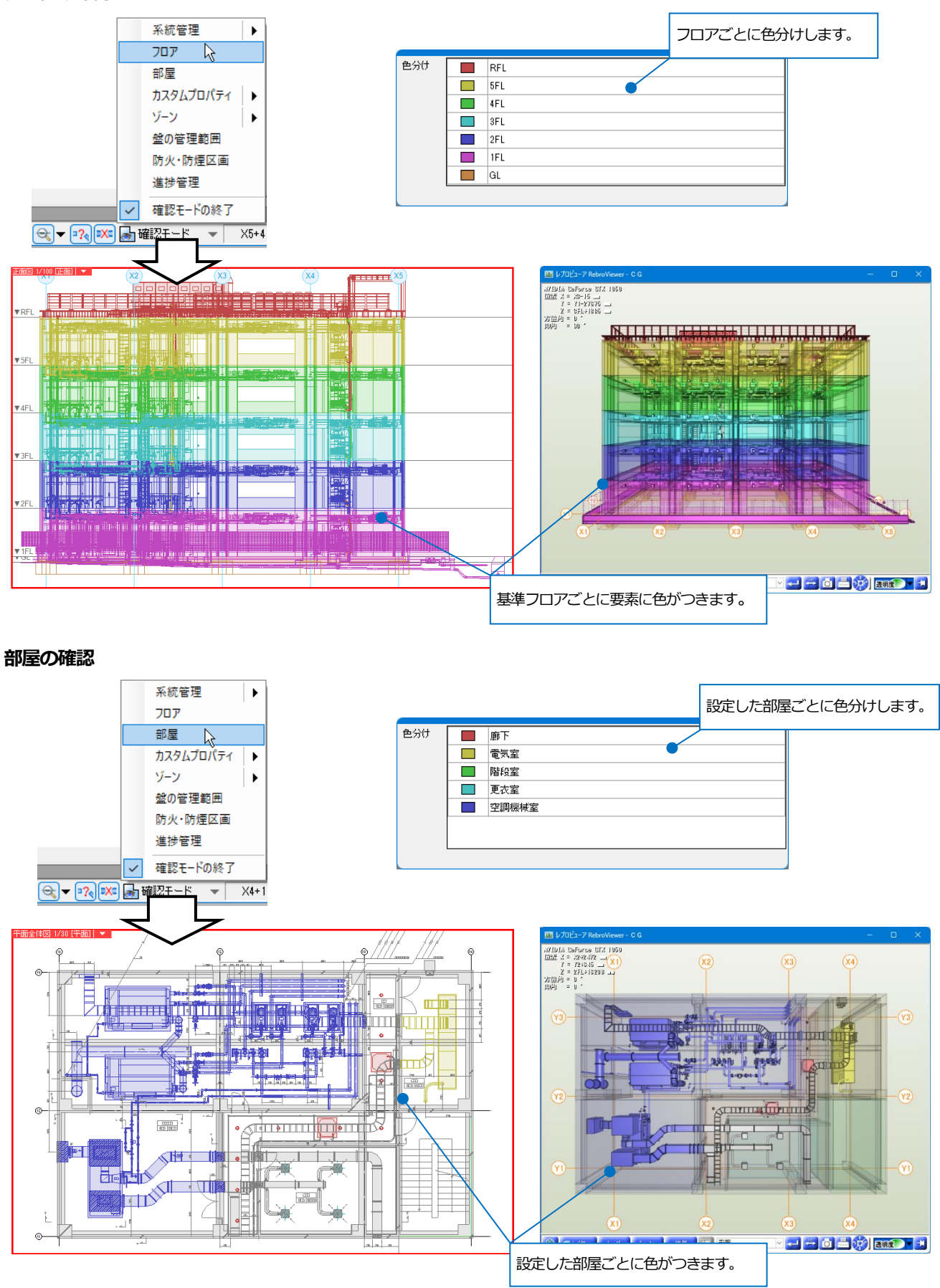

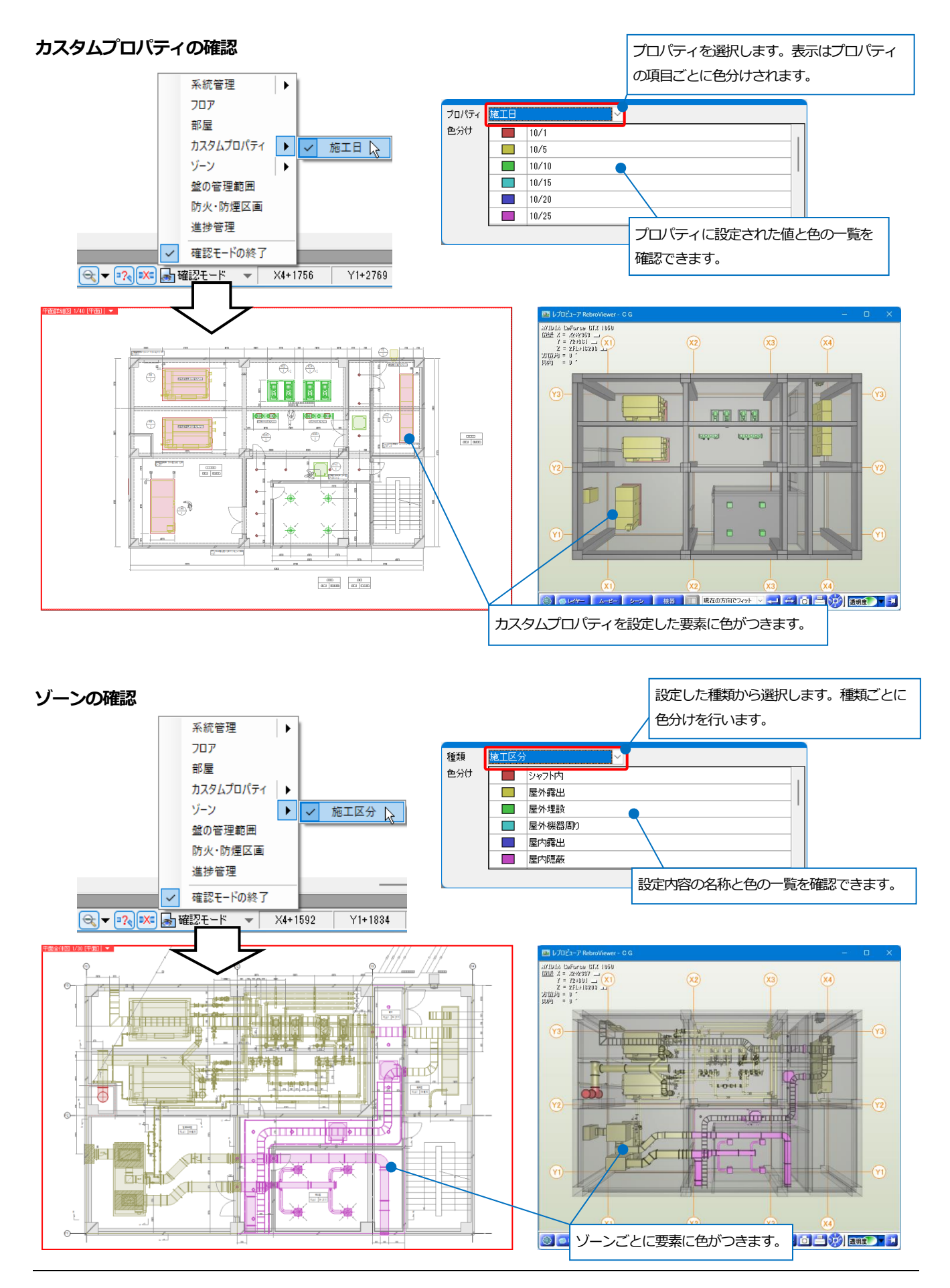

#### **盤の管理範囲の確認**

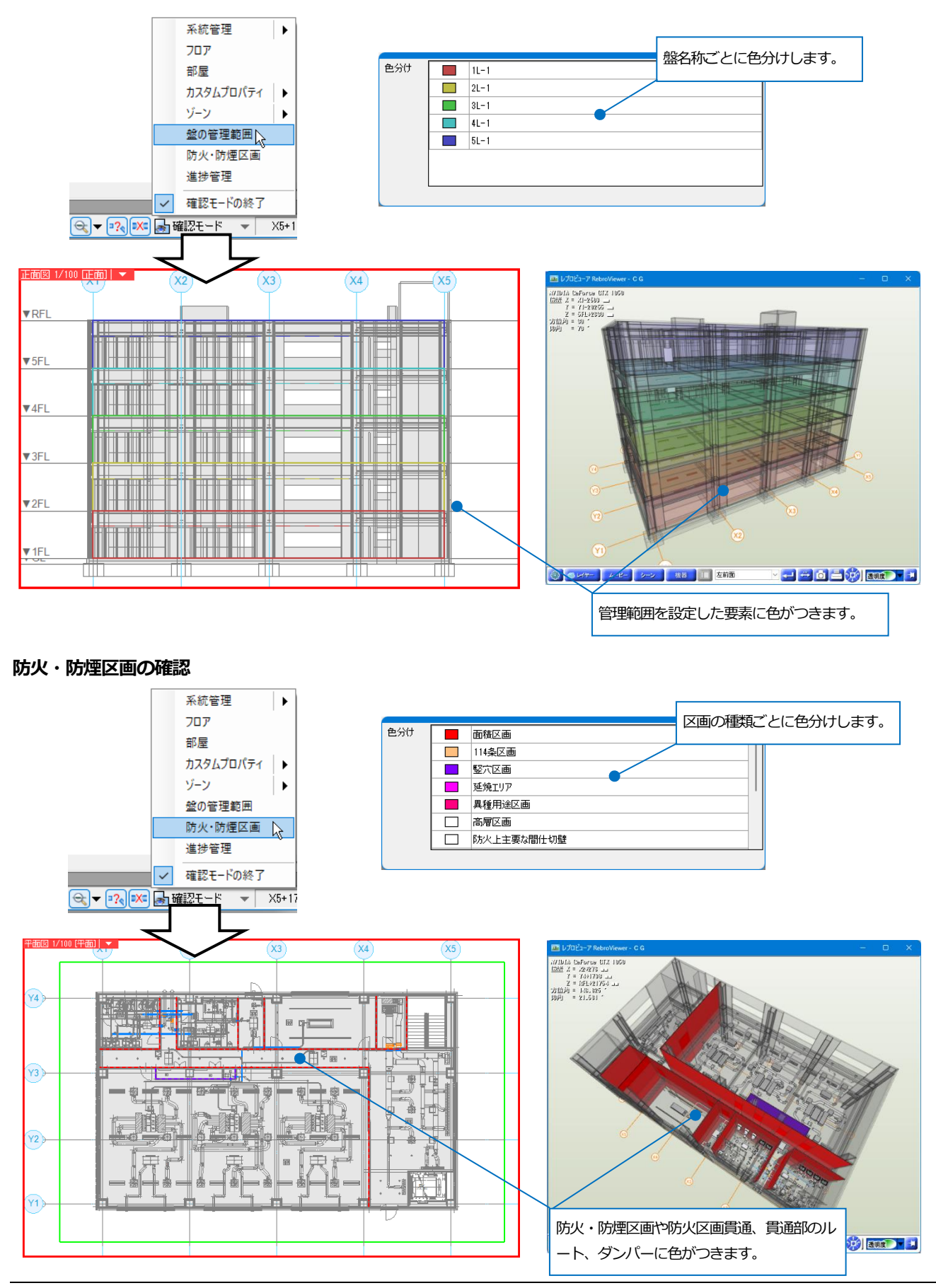

#### **進捗管理の確認**

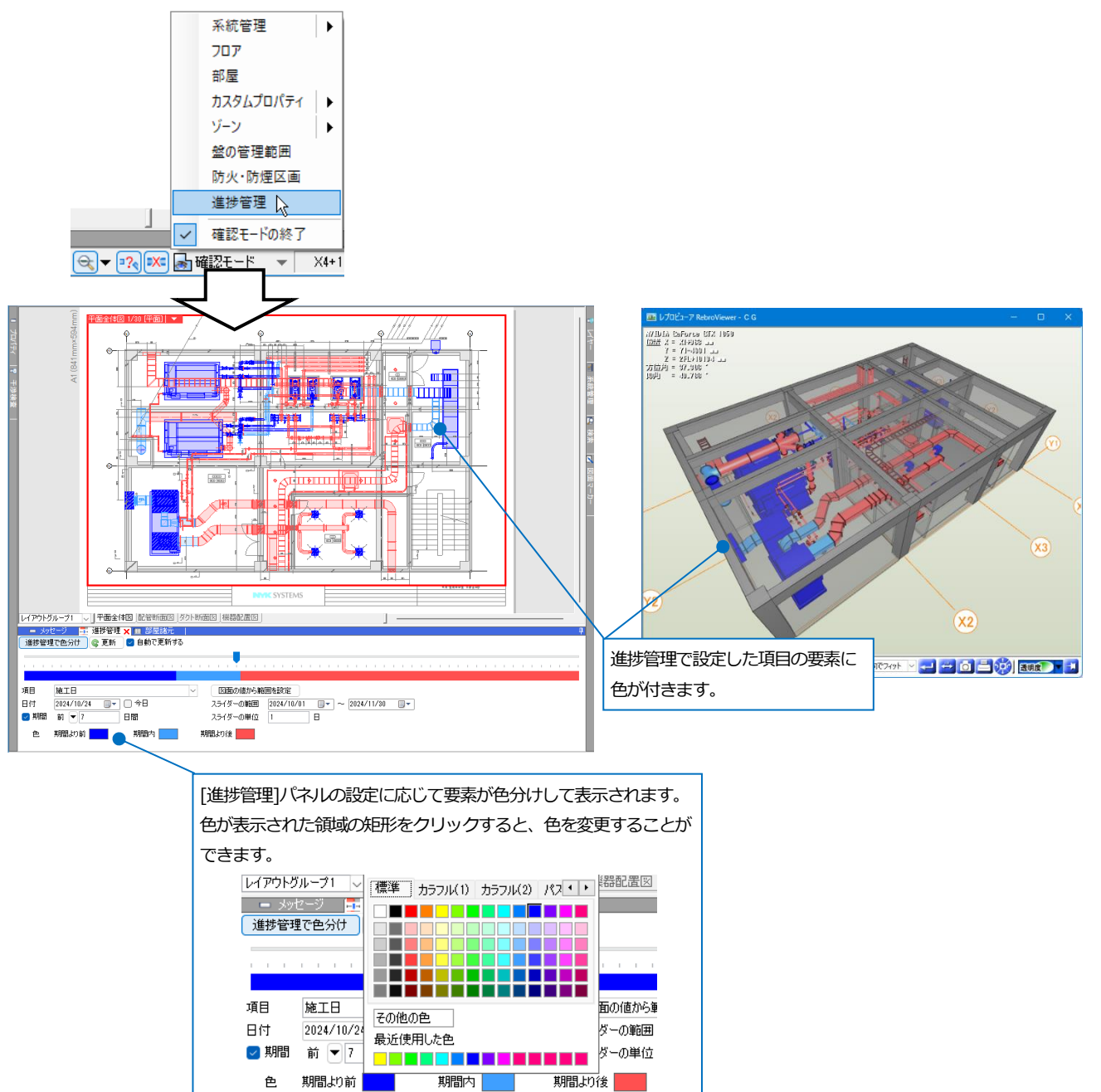

期間内

色

# **干渉検査**

厚鋼電線管 G92 機械基礎 900×4. 干渉

 $X4 - 1349$ 

 $Y2 + 1340$ 

 $\sqrt{25}$ 

レブロで干渉検査した図面を開くと干渉検査の結果を確認することができます。

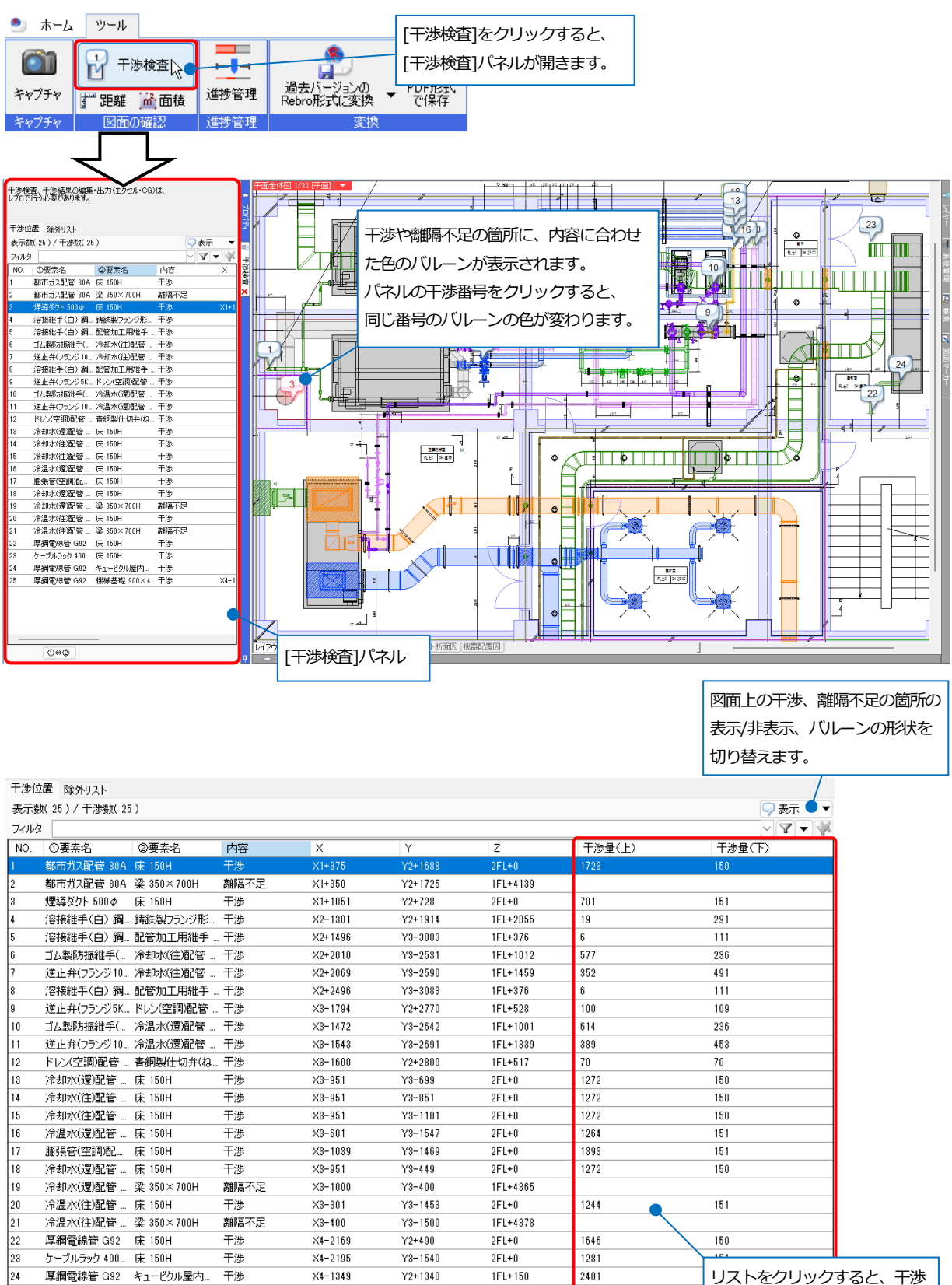

 $1FL+0$ 

 $151$ 

リストまたはバルーンをダブルクリックすると、CG 画面が表示され、干渉箇所に視点を近づけます。

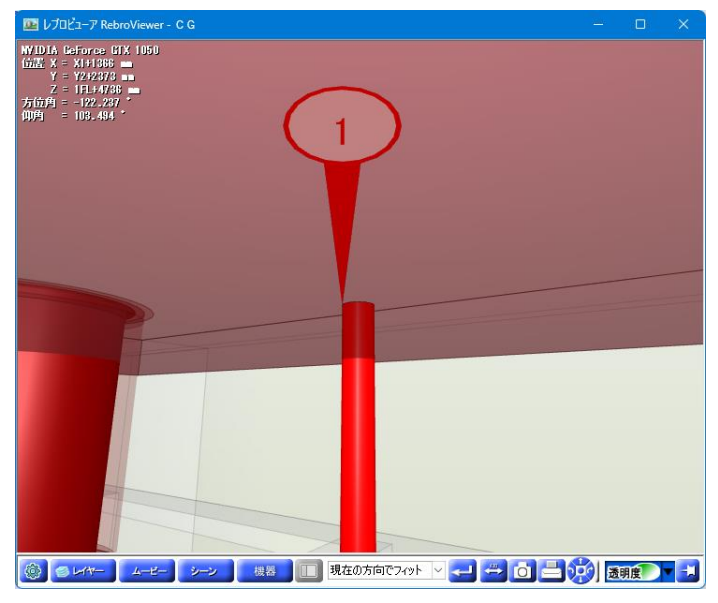

#### **検索**

キーワードを入力すると、図面から文字や部材などを検索することができます。

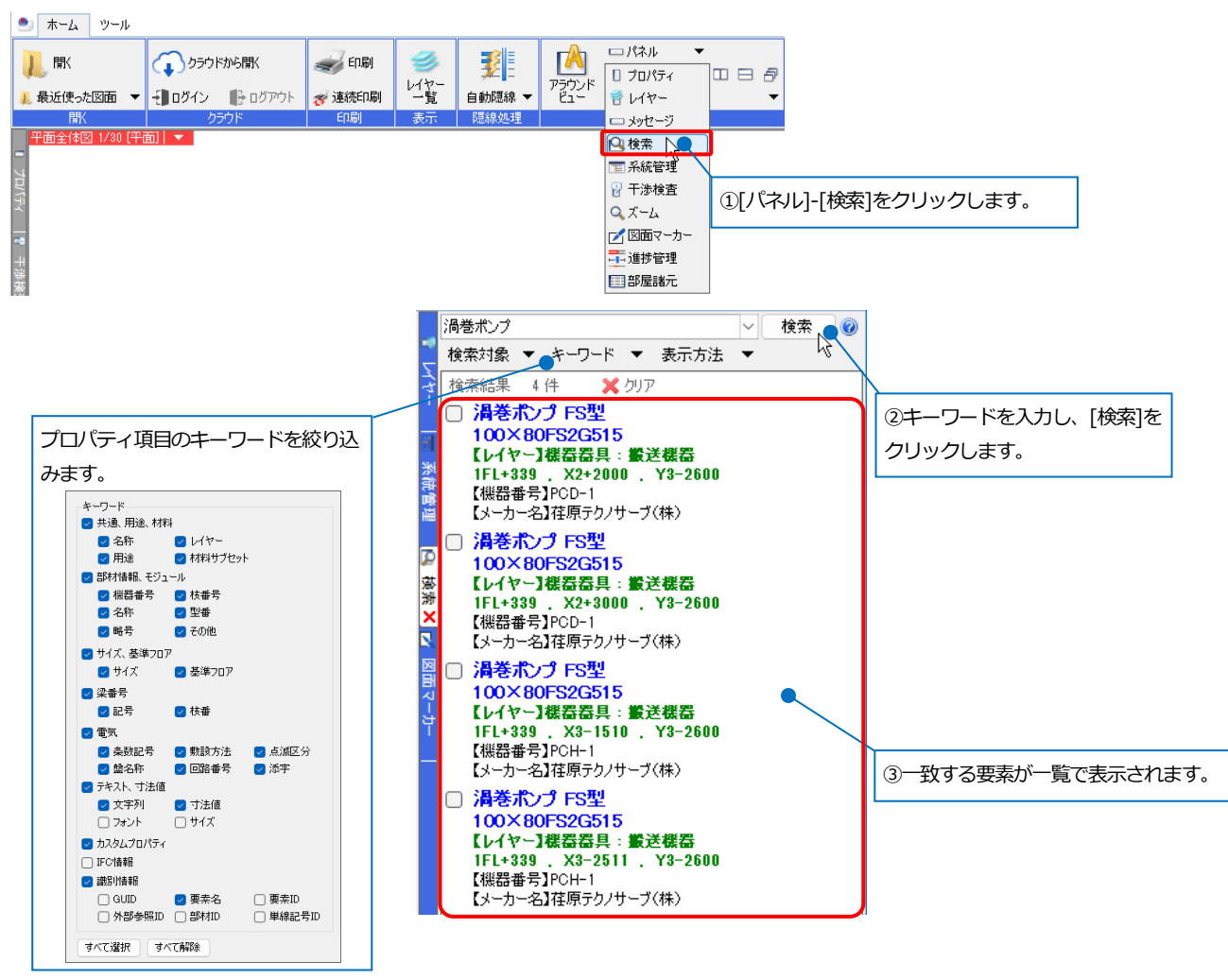

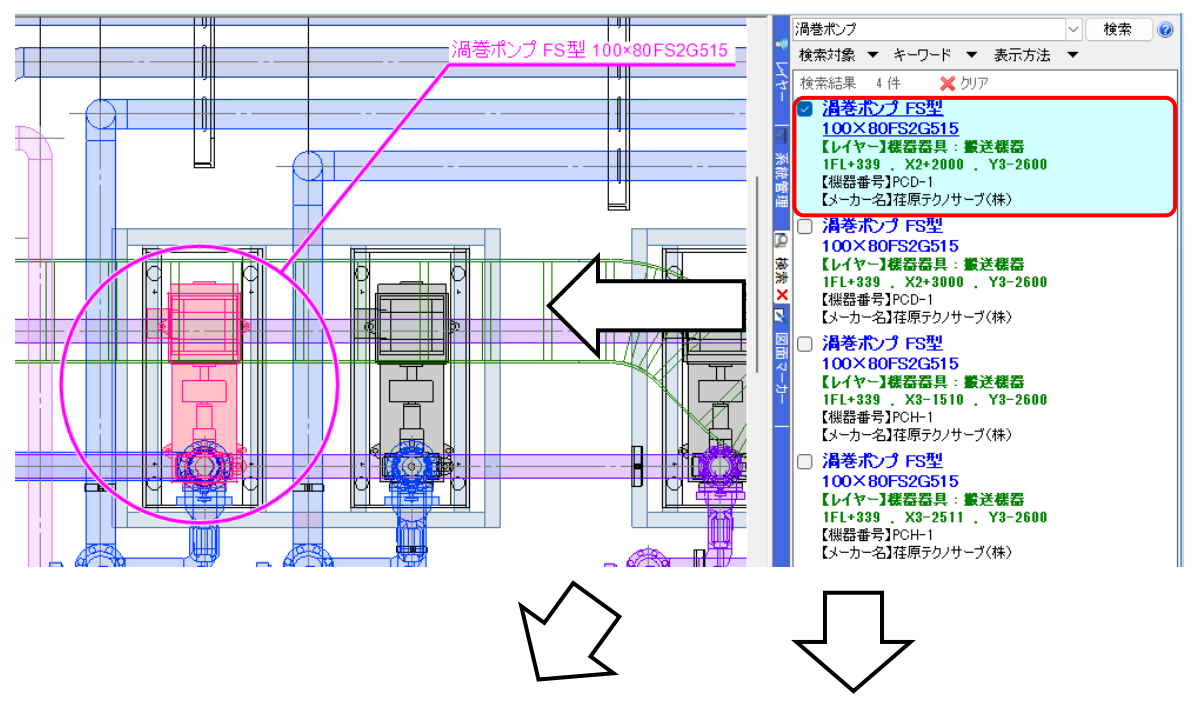

#### 検索結果から部材を選択すると、図面、アラウンドビュー、CG で部材を確認することができます。

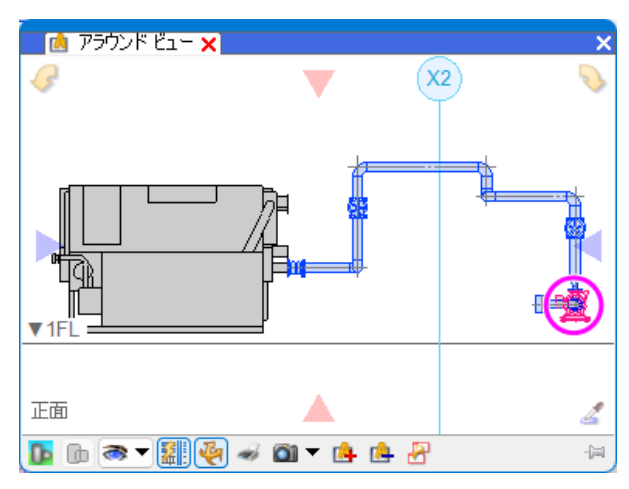

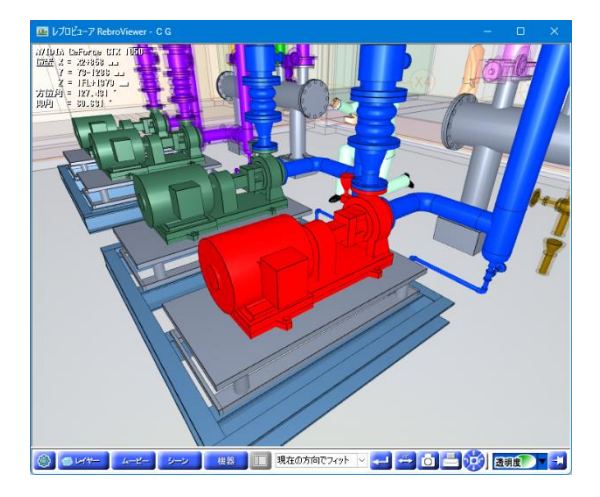

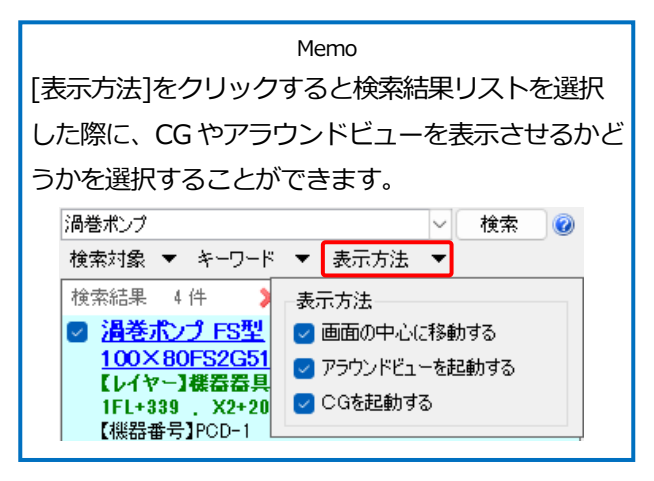

# **キャプチャ**

レブロの画面の指定した範囲を画像として保存できます。

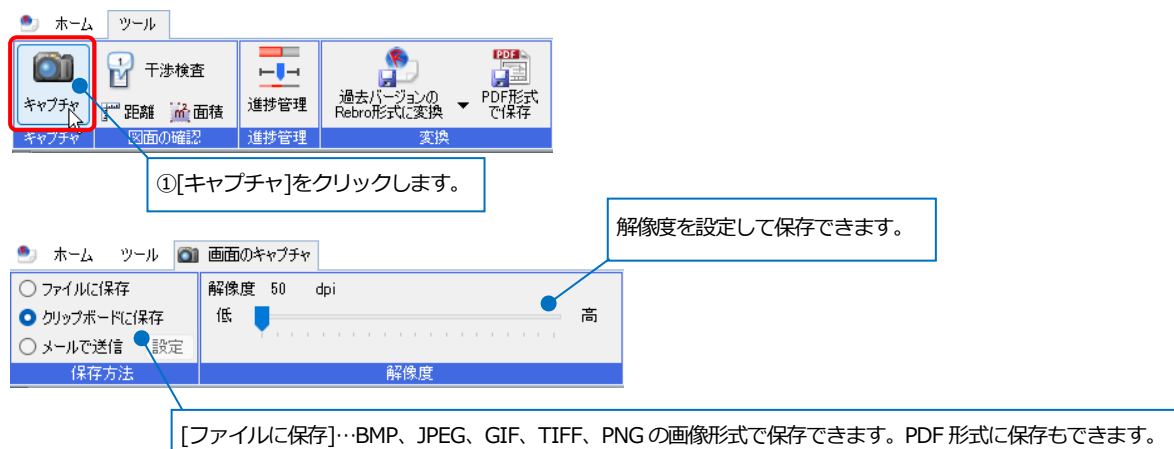

[クリップボードに保存]…Word やExcel に貼り付けることができます。

[メールで送信]…保存した画像をメールで送信します。[設定]をクリックし、宛先、件名、本文を入力します。

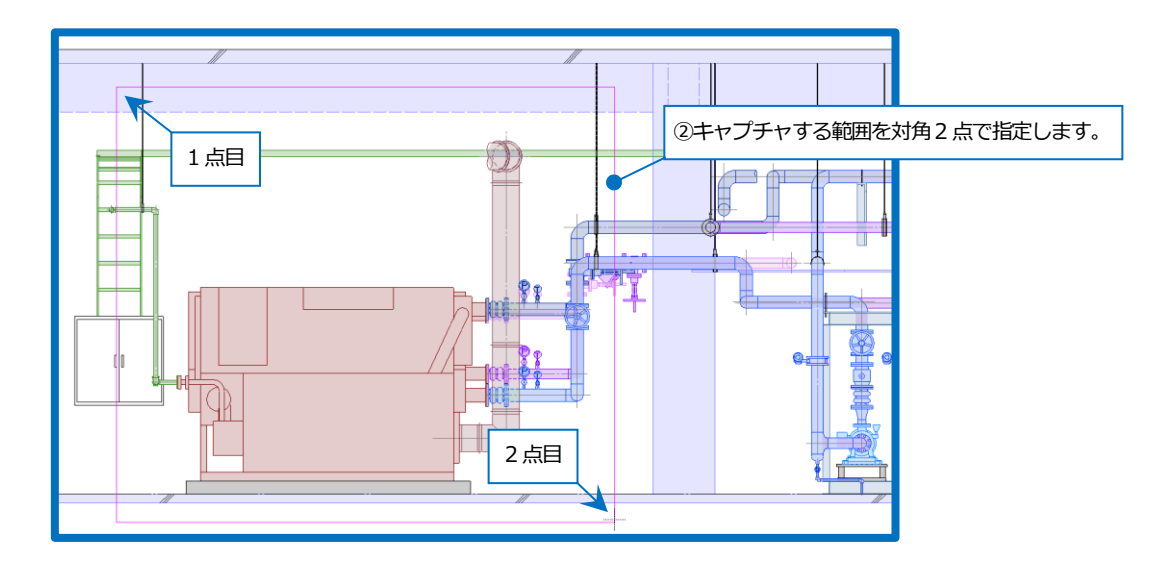

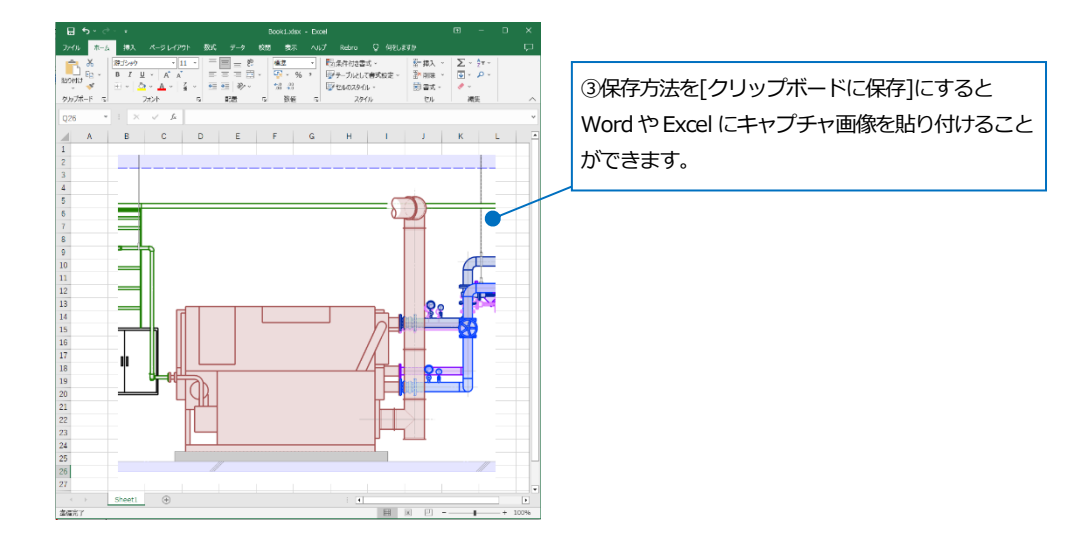

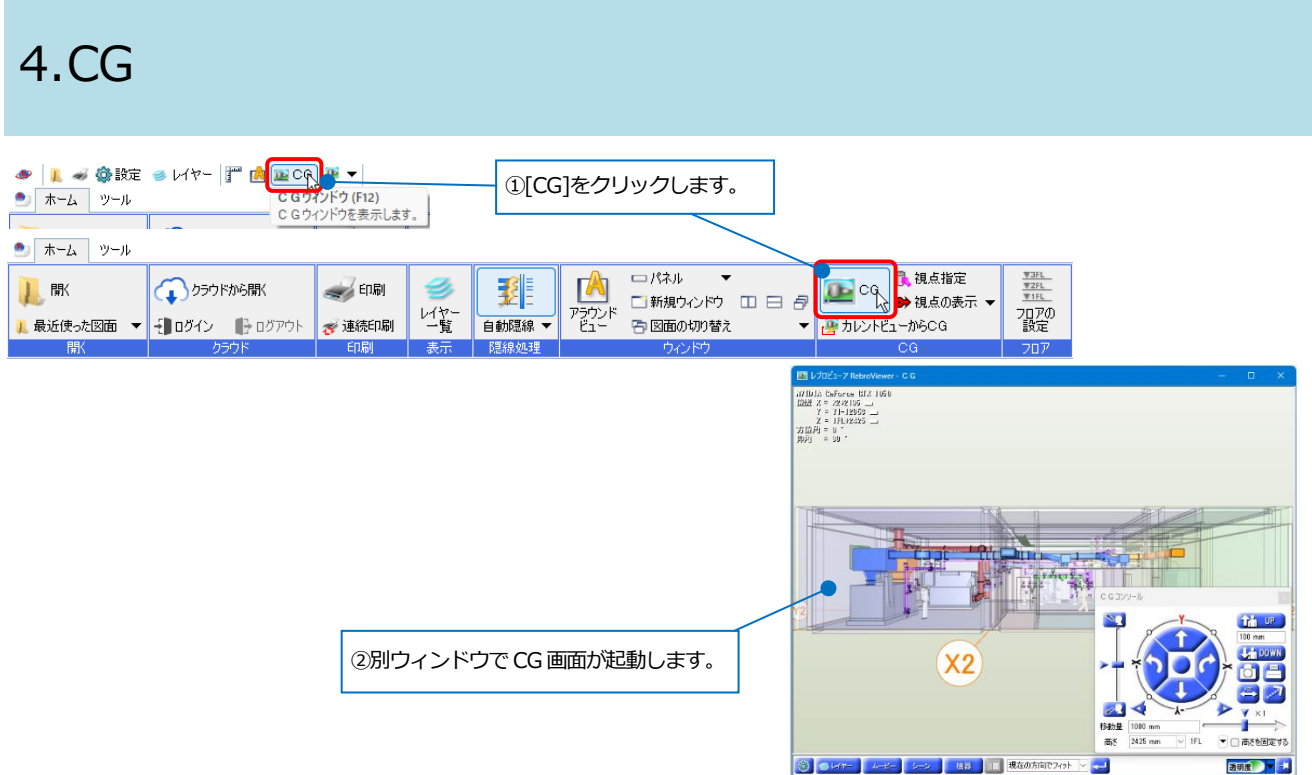

# **マウス操作**

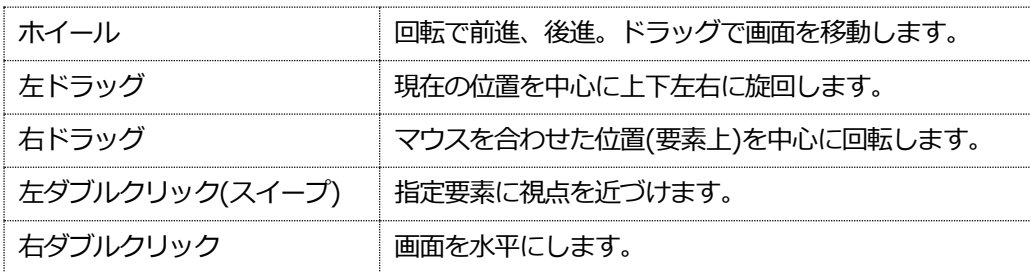

※Ctrl キーを押しながらホイールを回すと 2 倍の距離で移動します。

# **CG コンソールパネルでの操作**

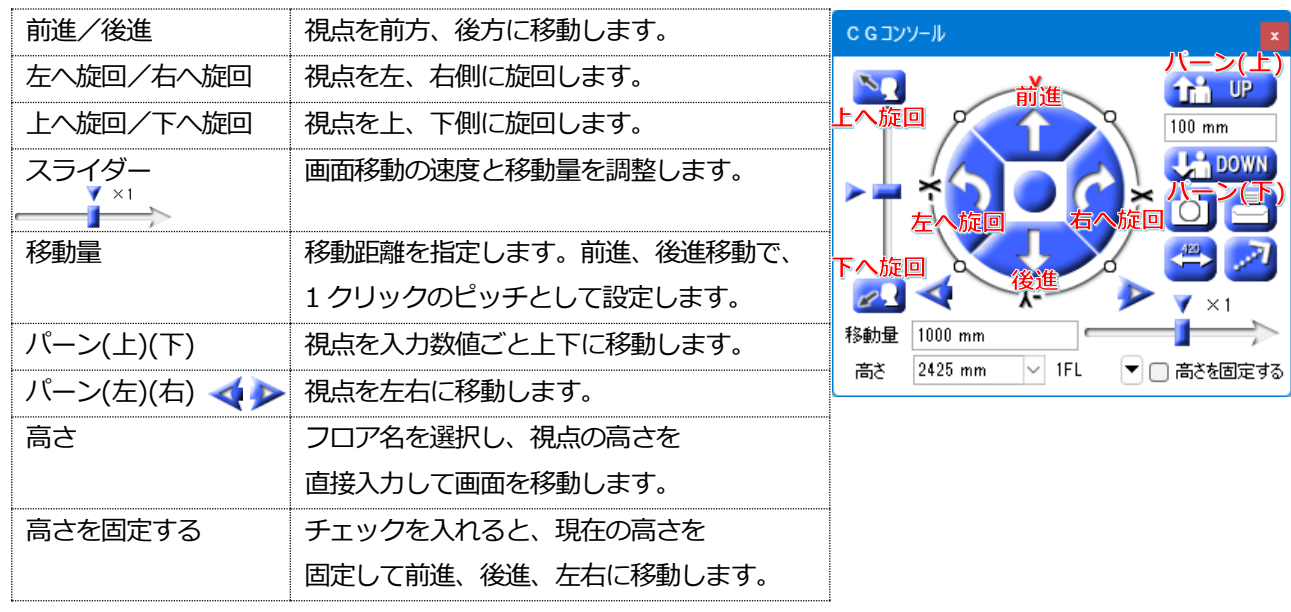

# **レイヤー**

CG 画面上でのレイヤーの表示/非表示、透明度を設定できます。

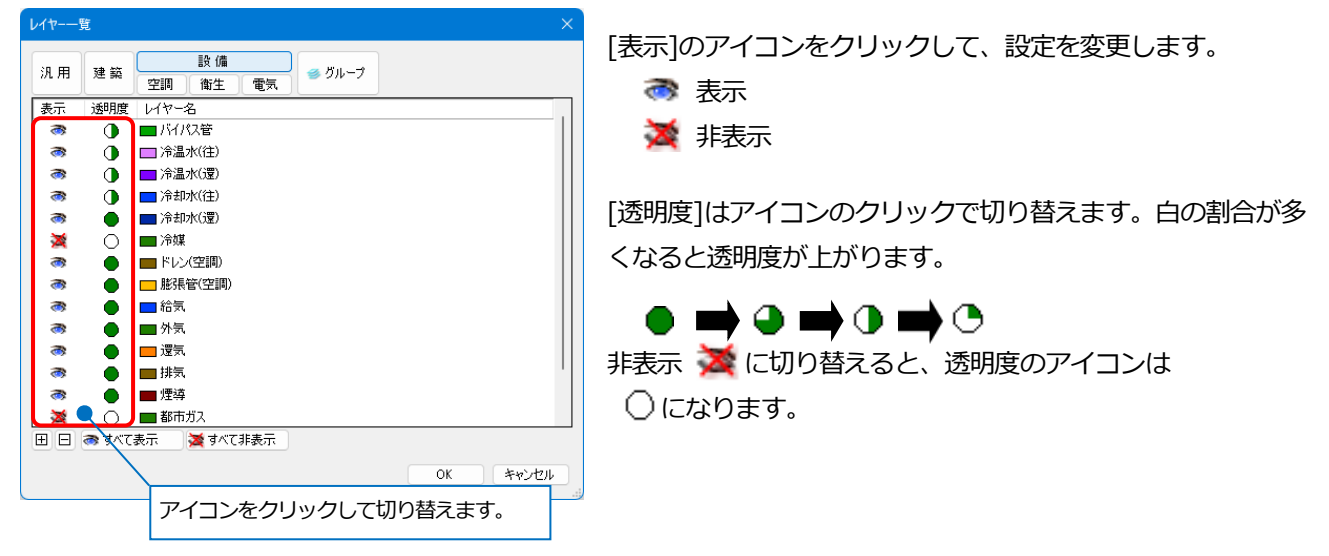

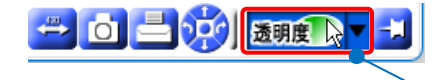

[透明度]をクリックすると、[レイヤー一覧]で半透明に設定したレイヤーの [通常表示]/[半透明]/[非表示]を切り替えることができます。

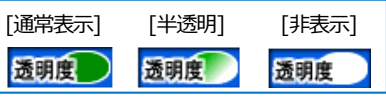

**ムービー**

レブロで作成したムービー、[干渉検査]で出力した[CG ムービー出力]を再生することができます。

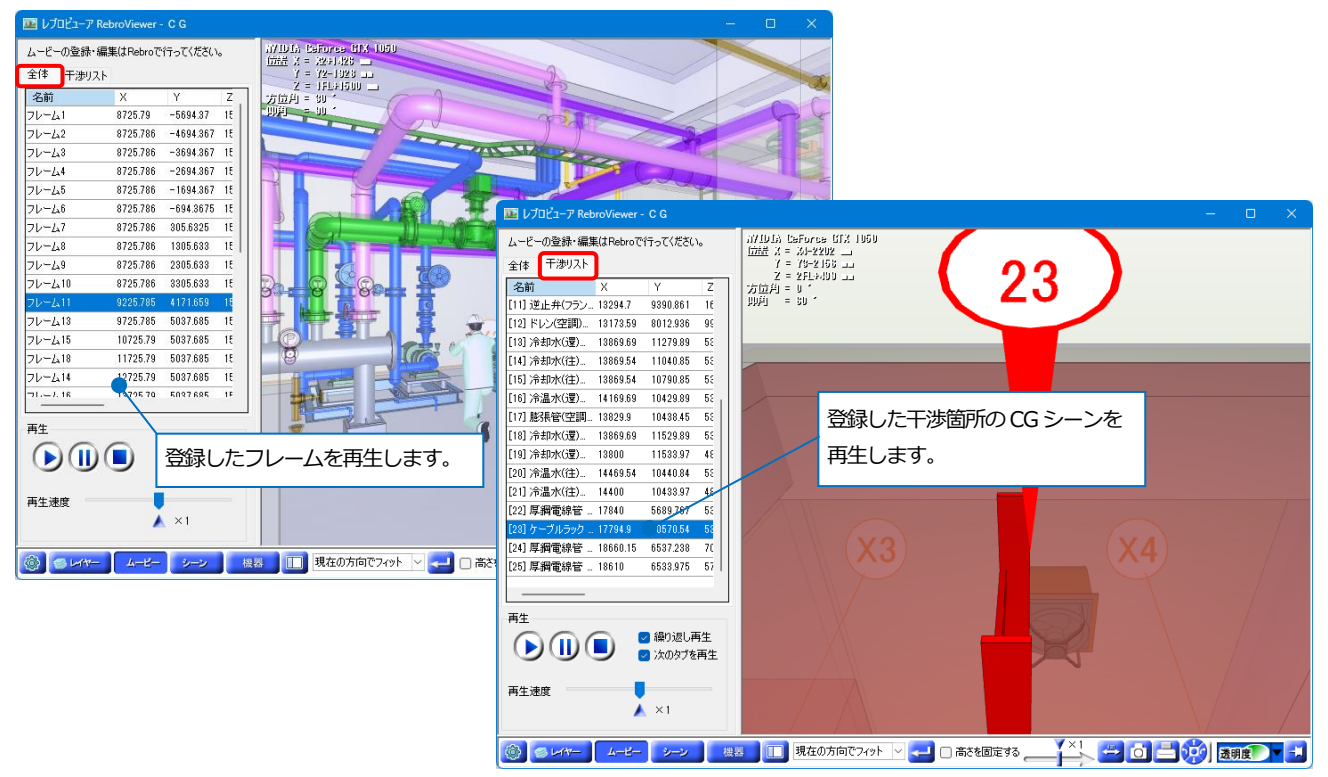

# **シーン**

現在表示している CG 画面をシーンとして登録し、[注記]タブで文字や寸法線、図形を書きこむことができます。 登録したシーンは印刷することや、保存してレブロに受け渡しをすることができます。

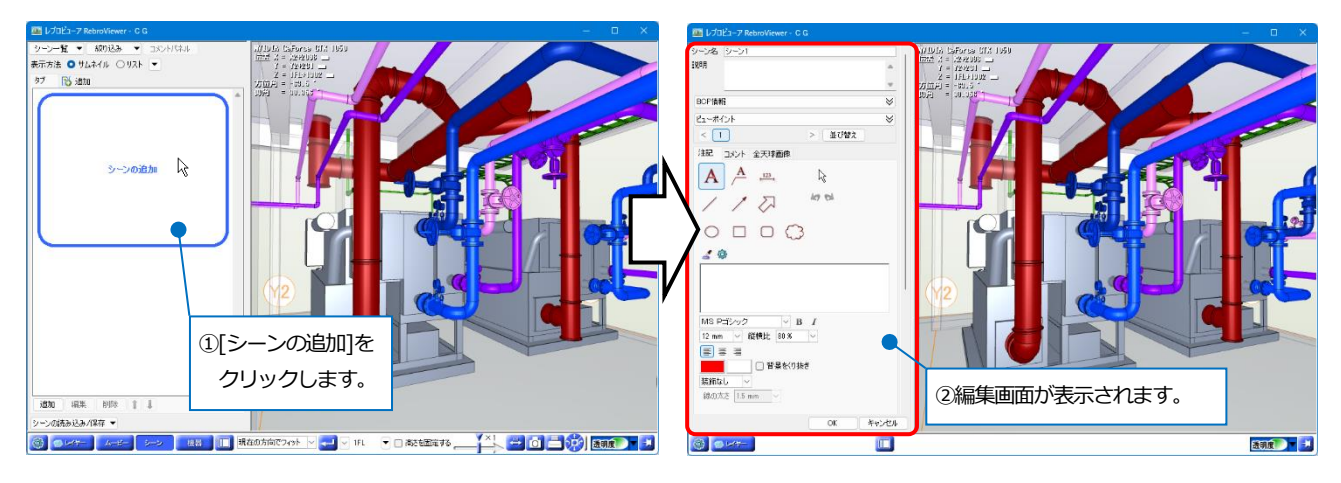

[コメント]タブからシーンに関するコメントのやりとりができます。レブロへの受け渡しや BCF で保存/読み込みを すると他 CAD に受け渡すこともできます。

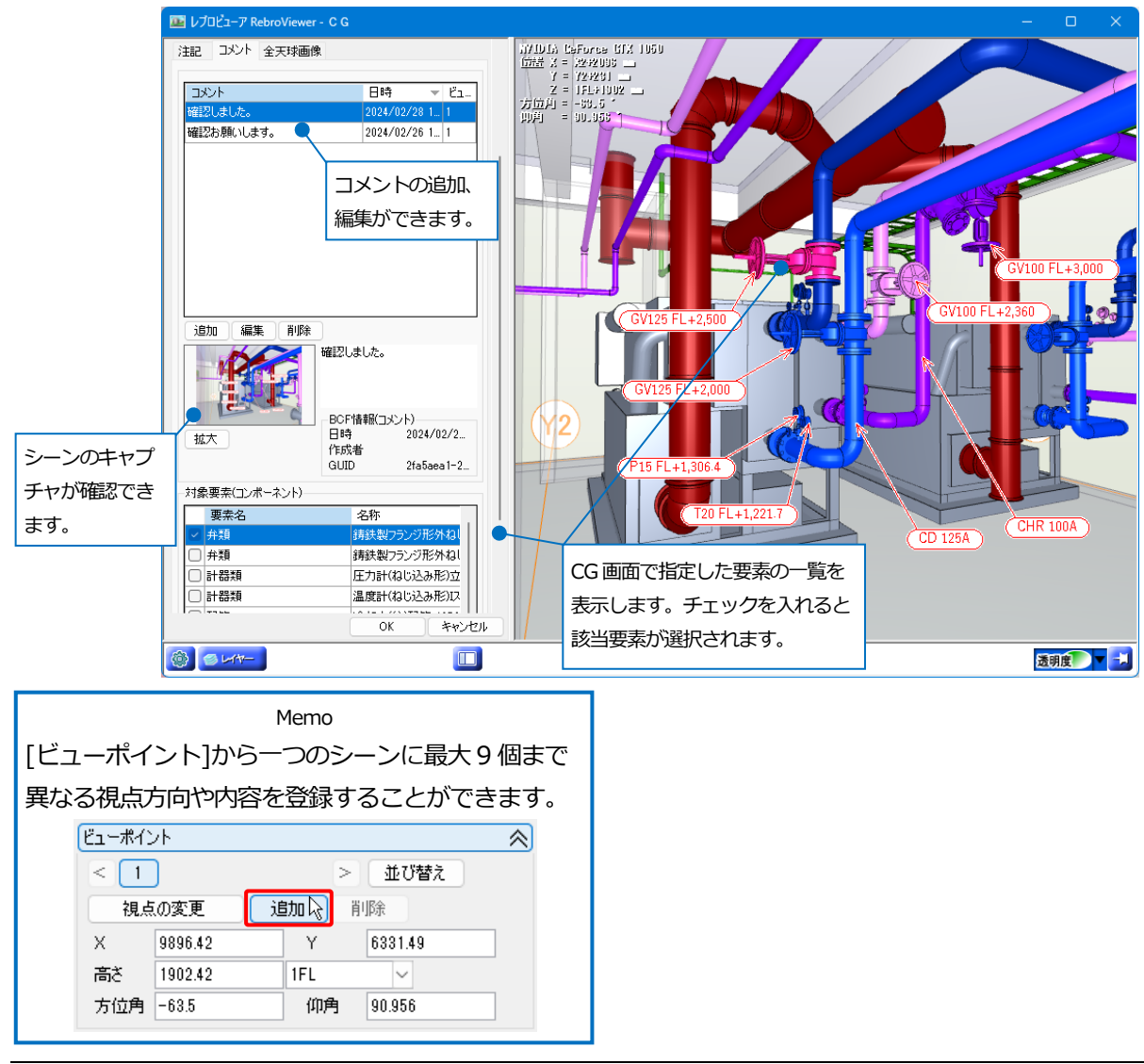

#### **機器**

配置された部材の位置を CG、図面上で確認できます。

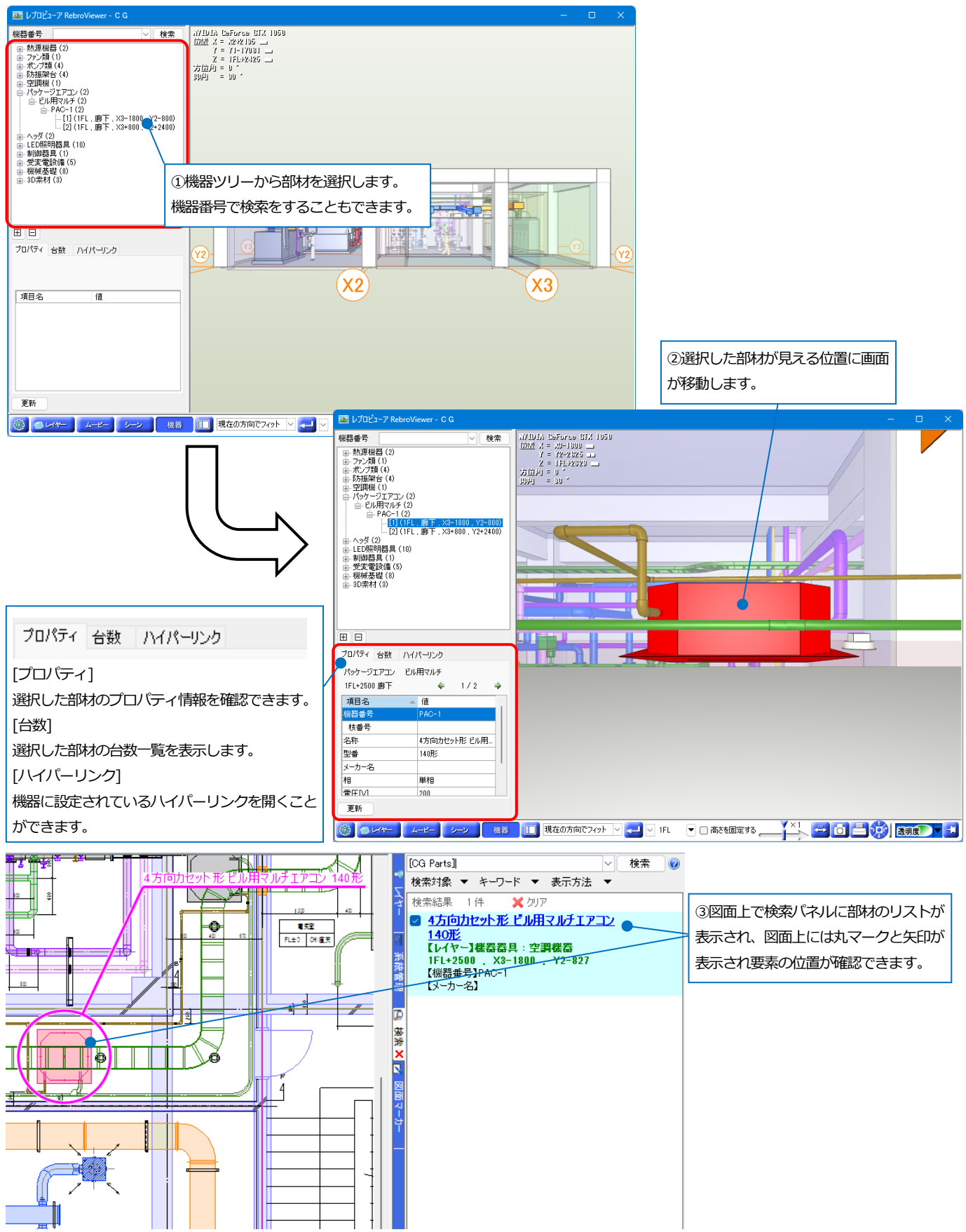

# **ハイパーリンク**

ハイパーリンクを設定している機器は、CG 上でリンク先のファイルや URL を参照することができます。

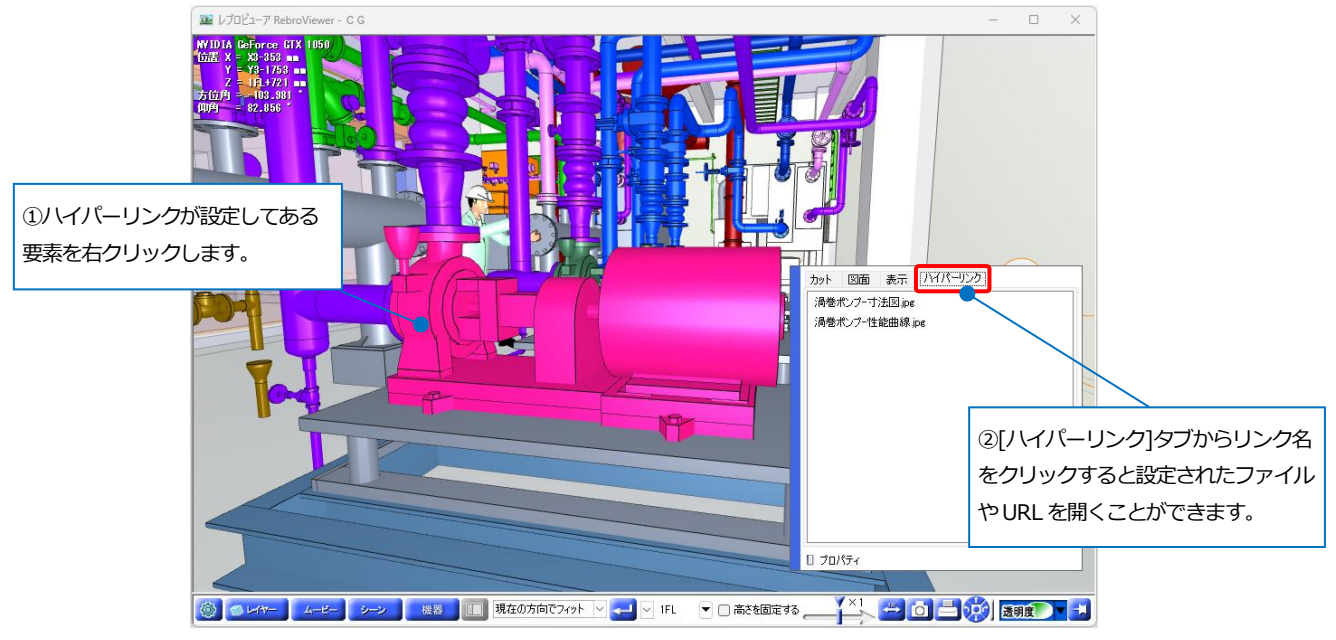

# **断面カット**

#### CG 上で要素の断面をカットすることができます。

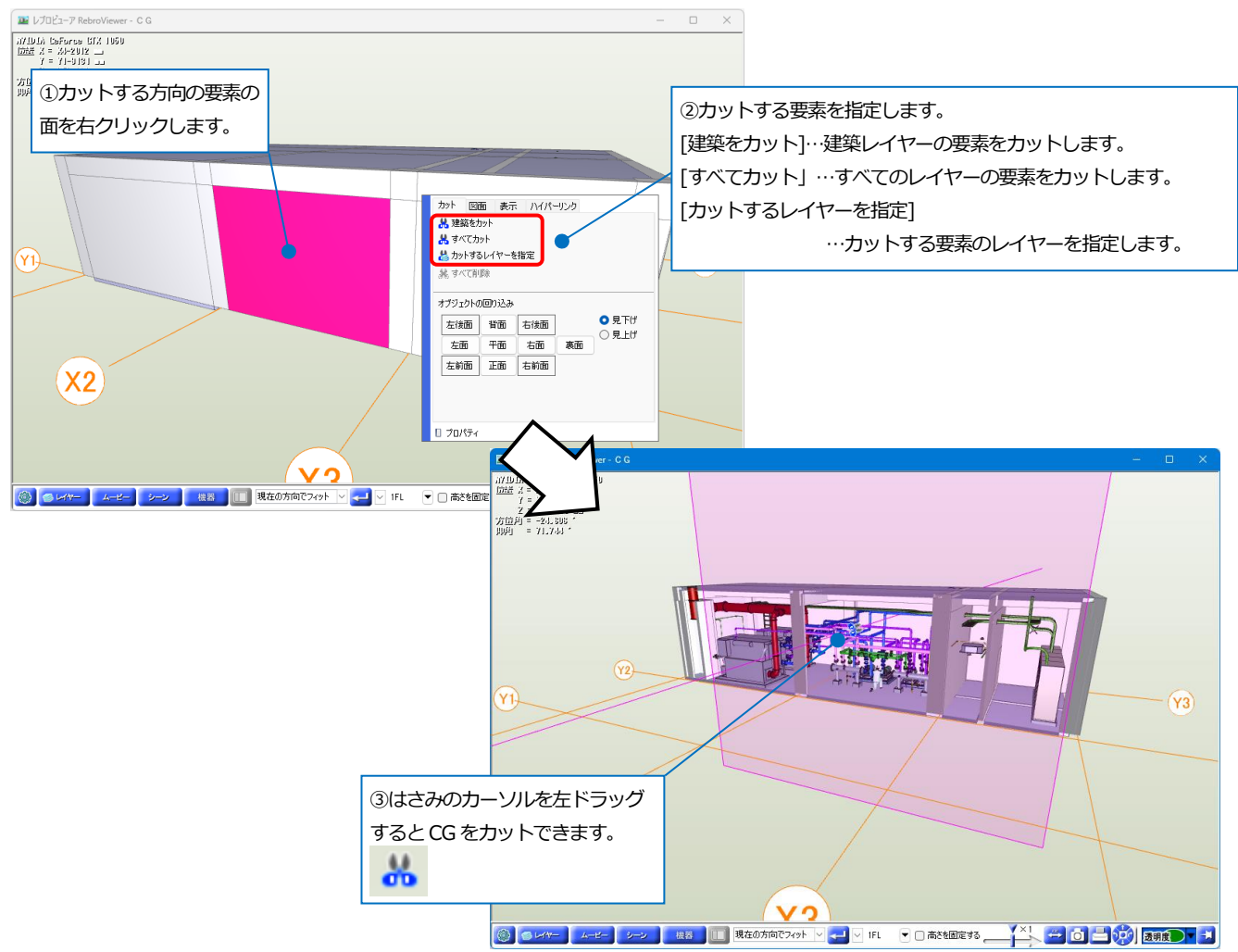

### **設定**

[設定] で、CG 画面上での表示、動作の設定ができます。

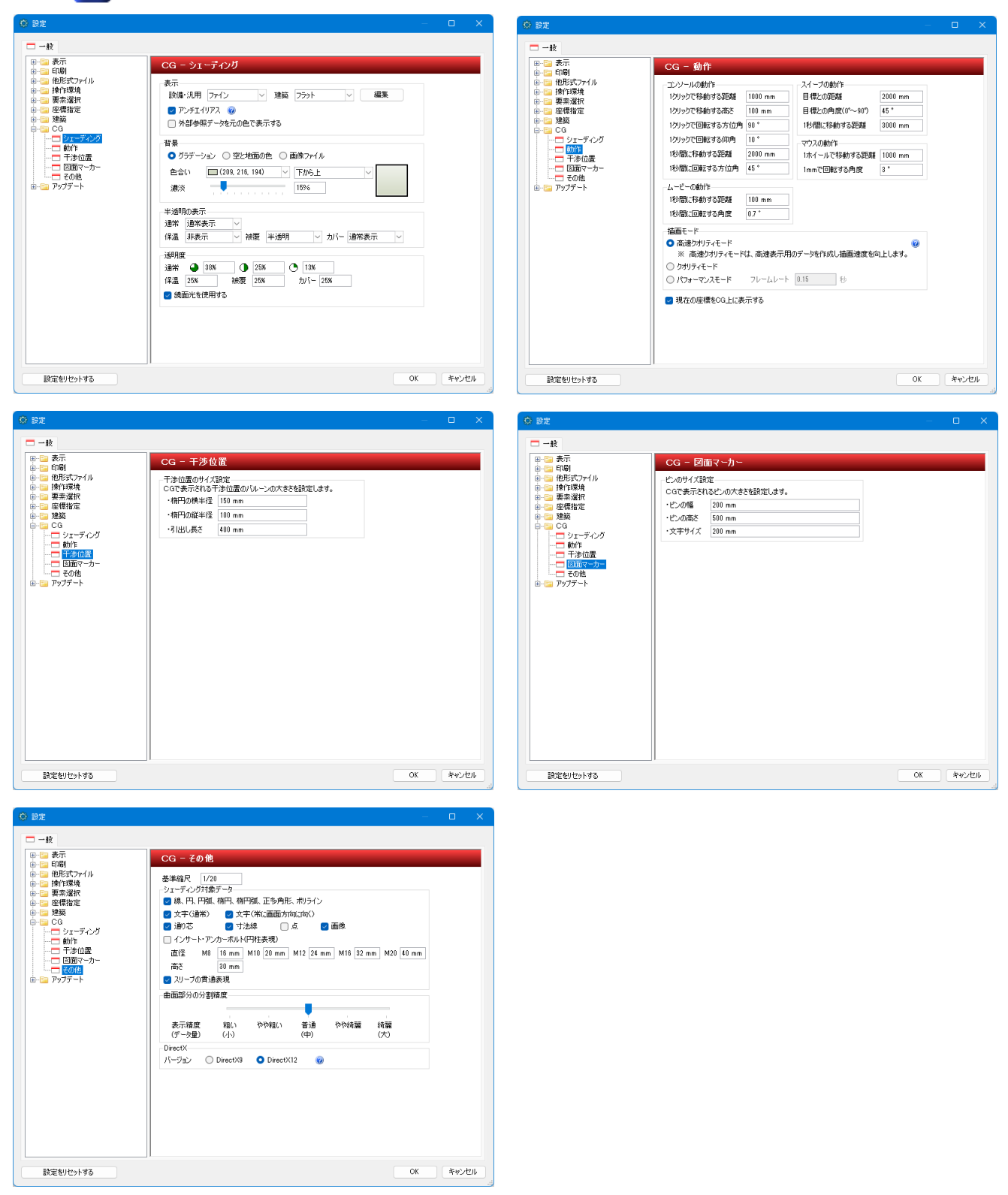

## **「描画モード」について**

[高速クオリティモード]…クオリティモードの画質を保ちながら描画の途中でも画面の移動ができます。

[クオリティモード]…全ての要素を表示してから画面の移動を行います。

[パフォーマンスモード]…画面描画の途中でも画面の移動ができます。

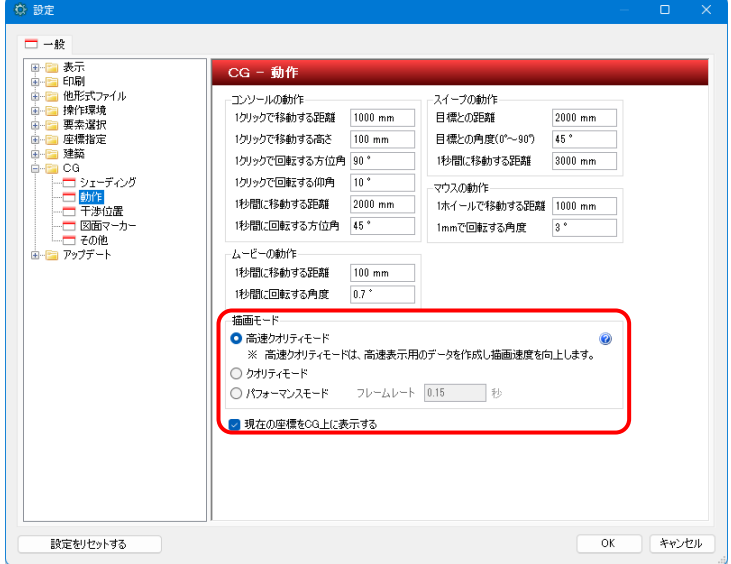

# 5.印刷

#### **印刷**

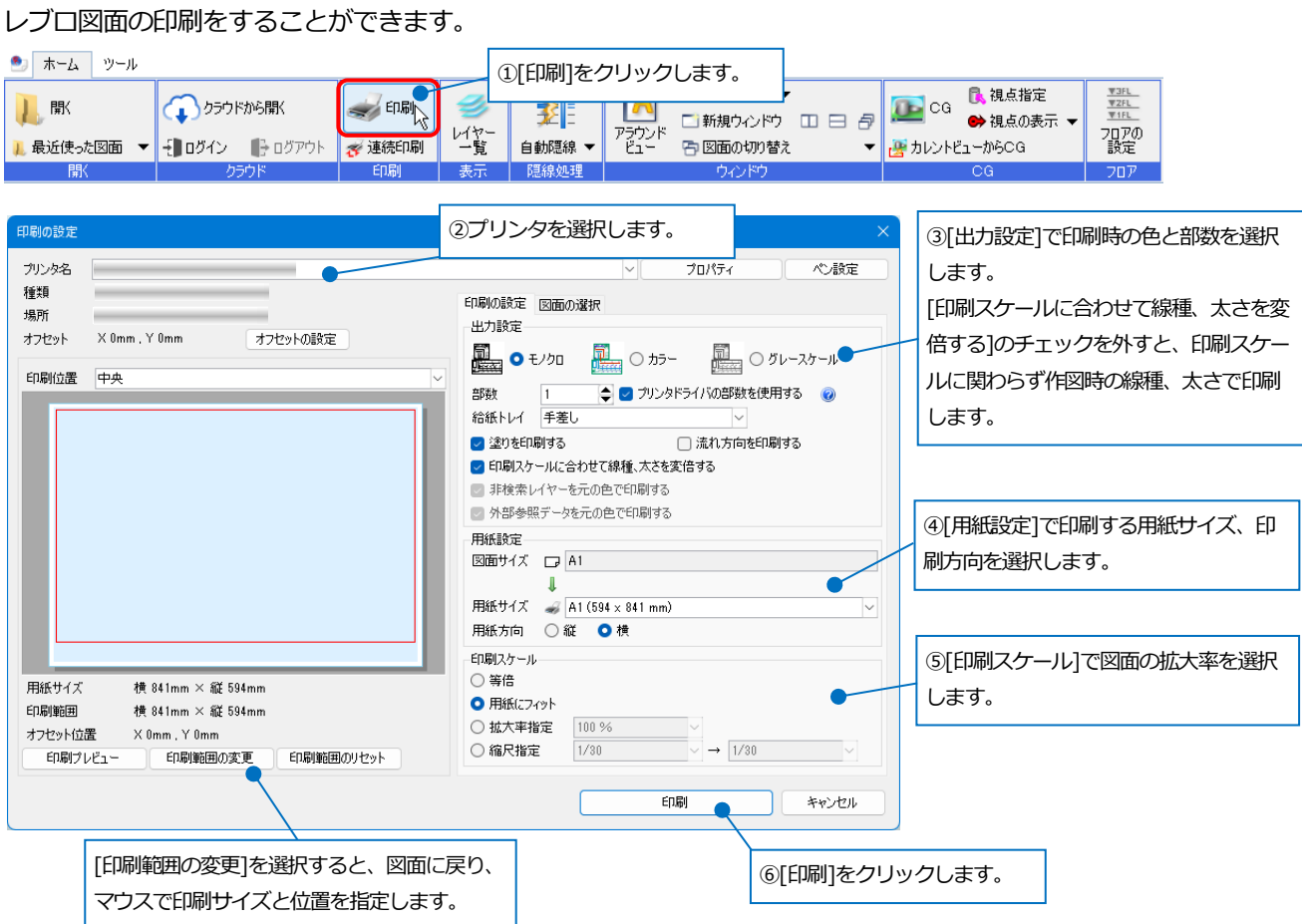

[ペン設定]の[太さ]タブで、印刷時に縮尺ごとの線太さを変更して印刷することができます。

[色]タブで要素の色ごとに、印刷時の色を変更して印刷することができます。 セット名標準 V ペンセットの追加 →  $\frac{1}{100}$ 太<br> $\frac{x}{10.01 \text{mm}}$  $\overline{1/100}$  $1/500$ 信考  $\overline{\sim}$ 1/10  $\overline{1/20}$  $1/30$  $1/50$  $\frac{1}{200}$  $1/300$  $1/400$  $1/600$  $1/601$ ~ 建築図\_ 0.01  $0.01$  $0.01$  $0.01$  $0.01$  $0.01$  $0.01$  $0.01$  $0.01$  $0.01$  $0.01$ 縮尺ごとの印刷太さ  $\begin{array}{c} 0.05 \text{mm} \\ 0.05 \text{mm} \\ 0.07 \text{mm} \end{array}$  $\overline{0.05}$  $0.05\,$  $\overline{0.05}$  $\overline{0.05}$  $\overline{0.05}$  $\overline{0.05}$  $\overline{0.05}$  $\overline{0.05}$  $\overline{0.05}$  $\overline{0.05}$  $\begin{array}{c} 0.05 \end{array}$ 

 $0.07$  $0.07$  $0.07$  $0.07$  $0.07$  $0.07$  $0.07$  $0.07$  $0.07$  $0.07$  $0.07$ 0.09mm  $0.09$  $0.09$  $0.09$  $\frac{1}{0.09}$  $\begin{array}{c} 0.09 \end{array}$  $\frac{1}{0.09}$  $0.09$  $0.09$  $0.09$  $_{\rm 0.09}$  $\overline{0.09}$  $0.10mm$  $\begin{array}{c} 0.1 \\ 0.13 \end{array}$  $\begin{array}{c} 0.1 \\ 0.13 \end{array}$  $0.1$  $0.1$  $0.1$  $0.1$  $0.1$  $0.1$  $0.1$  $0.1$  $0.1$  $0.13mm$  $0.13$  $0.13$  $0.13$  $0.13$  $0.13$  $0.13$  $0.13$  $0.13$  $0.13$  $\begin{array}{|c|c|}\n\hline\n0.15mm \\
\hline\n0.18mm\n\end{array}$  $0.15$  $0.15\,$  $0.15$  $0.15$  $0.15$  $0.15\,$  $0.15\,$  $0.15$  $0.15$  $0.15$  $0.15$  $0.18$  $0.18$  $0.18$ 0.18  $0.18$  $0.18$  $0.18$ ·<br>ペン設定 選択した項目を 15倍  $\sqrt{3}$ 実行 V ペンセットの追加 ▼ ヤット名標準 リセット 太さ色 置 印刷色 E<br>
Fred<br>
Syellow<br>
Syen<br>
Shock<br>
Shock<br>
Shock<br>
Shock<br>
Shock<br>
Shock<br>
Shock<br>
Shock 図面上の太さ  $\begin{array}{c}\n\hline\n\text{red} \\
\hline\n\text{yellow}\n\end{array}$  $\overline{\Box}$  green sioon<br>blue<br>**magenta**  $b$ lack 図面上の色  $\Box$  $\overline{\blacksquare}$ 运集 すべて選択 すべて解除

 $1+2y$ 

印刷時の色

ー キャンセル

 $\alpha$ 

### **連続印刷**

# 複数のレブロ図面のレイアウトをまとめて印刷することができます。

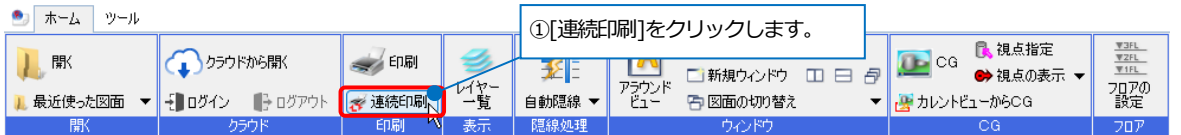

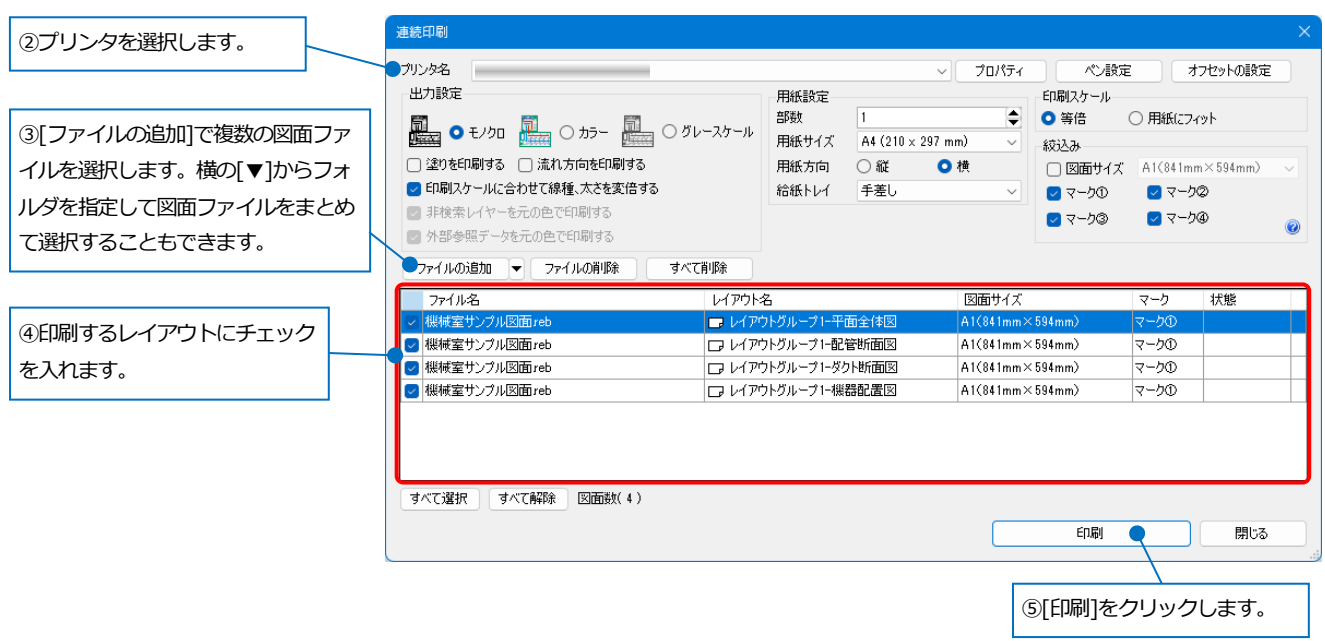

#### **RebroViewer** ソフトウェア使用許諾契約書

株式会社NYKシステムズ (以下「弊社」)は、お客様がこの「ソフトウェア使用許諾契約」 (以下「本契約」)に同意する場合に限 り、弊社ソフトウェア製品(以下「本ソフトウェア」)の使用権を許諾します。

本契約を表示するダイアログに示される「使用許諾契約の条項に同意します]を選択し、本ソフトウェアをインストールするこ とをもって、お客様は本契約を締結することに同意したと見なします。お客様が自身のために本ソフトウェアを取得する場合は、弊 社とお客様個人との間で成立し、お客様が企業またはその他法人のために本ソフトウェアを取得する場合は、弊社と企業またはその 他法人のいずれかとの間で成立します。

#### 第1条 本ソフトウェアの使用権

- 1. お客様は本ソフトウェアを複数のコンピュータにインストールし、使用することができます。
- 2. お客様は本ソフトウェアの複製物を作成し、頒布することができます。この場合、本ソフトウェアに表示されている弊 社の著作権表示を含んで複製するものとします。

#### 第2条 権利の帰属

本契約で明示的に定められていない限り、本ソフトウェアの権利(権原、所有権、著作権およびその他の知的所有権等)は、弊社 が保有します。本ソフトウェアは、著作権法によって保護されています。

#### 第3条 お客様の義務

お客様は、本ソフトウェアが著作権法等によって保護される無体財産権を含む機密情報または財産的情報を有することを認識 するとともに、次の行為をしないものとします。

- 1. 本契約条項に定める条件以外の条件により、本ソフトウェアを使用、複製する行為
- 2. 本ソフトウェアを改変、翻訳、リバースエンジニアリング、逆コンパイル、逆アセンブルする行為
- 3. 本ソフトウェアを第三者へ販売、賃貸する行為
- 4. 本ソフトウェアに記録または表示されている所有権および無体財産権の権利表示を除去、削除または変更する行為

#### 第4条 無保証

弊社は、本ソフトウェアを原状のまま提供します。弊社は、法律上の瑕疵担保責任を含むすべての明示または黙示の保証責任 および本ソフトウェアに起因するお客様の逸失利益、特別な事情から生じた損害、データ等に対する損害および無体財産権に 関し第三者からお客様に対してなされた損害賠償請求にもとづく賠償責任等の一切の責任を負いません。

#### 第5条 使用権の消滅

- 1. お客様はいつでも本ソフトウェアの使用権を消滅させることができます。
- 2. お客様が次の事由に該当した場合、本ソフトウェアの使用権は自動的に消滅します。
	- ① お客様が本契約条項に違反した場合
	- ② お客様が異なるバージョンの本ソフトウェアの使用権を取得した場合

#### 第6条 使用権消滅時の措置

お客様の本ソフトウェアの使用権が消滅した場合、お客様は本ソフトウェアおよびそれらの複製物すべてを抹消または破棄す るものとします。

#### 第7条 サポート

本ソフトウェアに関するお問い合わせ、ご質問には応じかねます。

以上

#### RebroViewer 操作ガイド 〈 2024 年 4 月 15 日 第 18 版 〉

「Rebro」は株式会社NYKシステムズの登録商標です。「Rebro」及び「RebroViewer」は株式会社NYKシステムズの著作物であり、「Rebro」及び「RebroViewer」にかかる 著作権、その他の権利は株式会社NYKシステムズに帰属します。本製品の一部または全部を複写、改変することはその形態を問わず禁じます。「Rebro D」はダイキン 工業株式会社の許諾を受けた「ライセンスシェアモジュール」を使用しています。

Windows 11、Windows 10 は米国 Microsoft Corporation の米国およびその他の国における登録商標です。InfiPoints®は株式会社エリジオンの登録商標です。みつも<br>りくん®は株式会社コンプケアの登録商標です。Revi®、Autodesk Construction Cloud®はオートデスク株式会社の登録商標です。Box®はスペイダーフラス株式会社の登録商標です。<br>Luminous Planer™ ェアが組み込まれています。(This application incorporates Open Design Alliance software pursuant to a license agreement with Open Design Alliance. Open Design

Alliance Copyright©2002-2019 by Open Design Alliance. All rights reserved.)<br>本製品は RDF Ltd.の「IFC Engine™」、アドバンスソフトウェア株式会社の「VB-Report 7」、Tracker SoftWare Products の「PDF-XChange PRO SDK」、CodePlex の<br>「DotNetZip Library」、XLSOF で属性情報を付け加えた部材が含まれています。形状データは外形上の特徴を損なわない範囲でデータ容量の軽減を行っております。

Copyright©2024 NYK Systems Inc. ALL RIGHTS RESERVED.